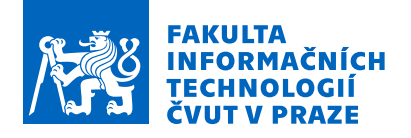

### Zadání diplomové práce

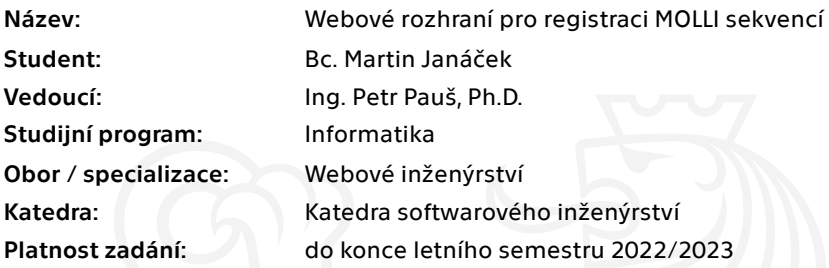

#### Pokyny pro vypracování

Cílem práce je vytvoření webového rozhraní pro existující aplikaci, která provádí registraci MOLLI sekvencí získaných pomocí magnetické rezonance (MR). Webové rozhraní by mělo umožnit nahrání dat typu DICOM, jejich zpracování a zobrazení v prohlížeči, zadání parametrů pro algoritmus registrace MOLLI sekvencí, jeho spuštění a následné zobrazení výsledků.

- 1) Analyzujte možnosti zpracování medicinských dat ve formátu DICOM pomocí webových technologií.
- 2) Analyzujte možnosti propojení webového rozhraní s existující aplikací.
- 3) Analyzujte vhodné frameworky pro tvorbu webového rozhraní.
- 4) Navrhněte prototyp webové aplikace pro registraci MOLLI sekvencí.
- 5) Prototyp implementujte.
- 6) Proveďte vhodné testování na reálných datech MOLLI sekvencí.

Elektronicky schválil/a Ing. Jaroslav Kuchař, Ph.D. dne 26. ledna 2022 <sup>v</sup> Praze.

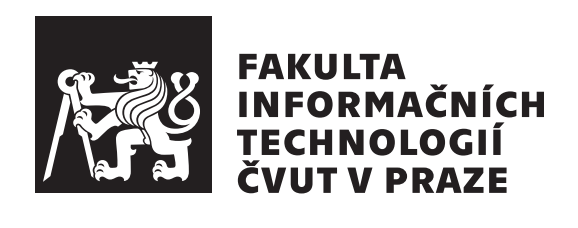

Diplomová práce

### **Webové rozhraní pro registraci MOLLI sekvencí**

*Bc. Martin Janáček*

Katedra softwarového inženýrství Vedoucí práce: Ing. Petr Pauš, Ph.D.

4. května 2022

## **Poděkování**

Chtěl bych poděkovat Ing. Petrovi Paušovi, Ph.D., za odborné vedení mé práce, Ing. Kateřině Škardové za cenné rady, které mi věnovala, Ing. Radkovi Galabovovi a doc. Ing. Jaroslavovi Tintěrovi, CSc., za otestování aplikace a Ing. Jakubovi Klinkovskému za nasazení aplikace.

## **Prohlášení**

Prohlašuji, že jsem předloženou práci vypracoval samostatně a že jsem uvedl veškeré použité informační zdroje v souladu s Metodickým pokynem o dodržování etických principů při přípravě vysokoškolských závěrečných prací.

Beru na vědomí, že se na moji práci vztahují práva a povinnosti vyplývající ze zákona č. 121/2000 Sb., autorského zákona, ve znění pozdějších předpisů. V souladu s ust. § 2373 odst. 2 zákona č. 89/2012 Sb., občanský zákoník, ve znění pozdějších předpisů, tímto uděluji nevýhradní oprávnění (licenci) k užití této mojí práce, a to včetně všech počítačových programů, jež jsou její součástí či přílohou a veškeré jejich dokumentace (dále souhrnně jen " Dílo"), a to všem osobám, které si přejí Dílo užít. Tyto osoby jsou oprávněny Dílo užít jakýmkoli způsobem, který nesnižuje hodnotu Díla, avšak pouze k nevýdělečným účelům. Toto oprávnění je časově, teritoriálně i množstevně neomezené.

V Českých Budějovicích dne 4. května 2022 . . .. . .. . .. . .. . .. . .. . .

České vysoké učení technické v Praze Fakulta informačních technologií © 2022 Martin Janáček. Všechna práva vyhrazena.

*Tato práce vznikla jako školní dílo na Českém vysokém učení technickém v Praze, Fakultě informačních technologií. Práce je chráněna právními předpisy a mezinárodními úmluvami o právu autorském a právech souvisejících s právem autorským. K jejímu užití, s výjimkou bezúplatných zákonných licencí a nad rámec oprávnění uvedených v Prohlášení na předchozí straně, je nezbytný souhlas autora.*

### **Odkaz na tuto práci**

Janáček, Martin. *Webové rozhraní pro registraci MOLLI sekvencí*. Diplomová práce. Praha: České vysoké učení technické v Praze, Fakulta informačních technologií, 2022.

## **Abstrakt**

Cílem této práce je vytvořit webové rozhraní pro již existující aplikaci, která umožňuje registraci snímků lidského srdce, které byly získány magnetickou rezonancí za užití MOLLI sekvence, a následné spočtení odhadů ECV hodnot pro srdeční myokard, na základě kterých lze diagnostikovat různá srdeční onemocnění.

Existující aplikace je analyzována spolu s relevantními technologiemi a na základě analýzy je vytvořen návrh nové aplikace. Navržená aplikace je poté implementována a otestována a je vyhodnocen její dopad. Vytvořené řešení je snadno dostupná a bezpečná webová aplikace umožňující pracovníkům v oblasti zdravotnictví diagnostikovat různá srdeční onemocnění pomocí metody, která je méně chybová a méně invazivní pro pacienta než jiné metody.

**Klíčová slova** MOLLI, ECV, MR, MRI, registrace, webová aplikace, magnetická rezonance, srdce, T1 mapa

# **Abstract**

The goal of this thesis is to create a web interface for the existing application. The existing application enables the registration of images of the human heart, which were obtained by magnetic resonance imaging using MOLLI sequence, and the subsequent calculation of ECV values for the myocardium. ECV values can be used to diagnose various heart diseases.

The existing application is analyzed together with the relevant technologies and a design of the new application is created based on the analysis. The designed application is then implemented and tested and its impact is evaluated. The developed solution is an easily accessible and secure web application enabling healthcare workers to diagnose various heart diseases using a method that is less erroneous and less invasive to the patient than other methods.

**Keywords** MOLLI, ECV, MR, MRI, registration, web application, magnetic resonance imaging, heart, T1 map

# **Obsah**

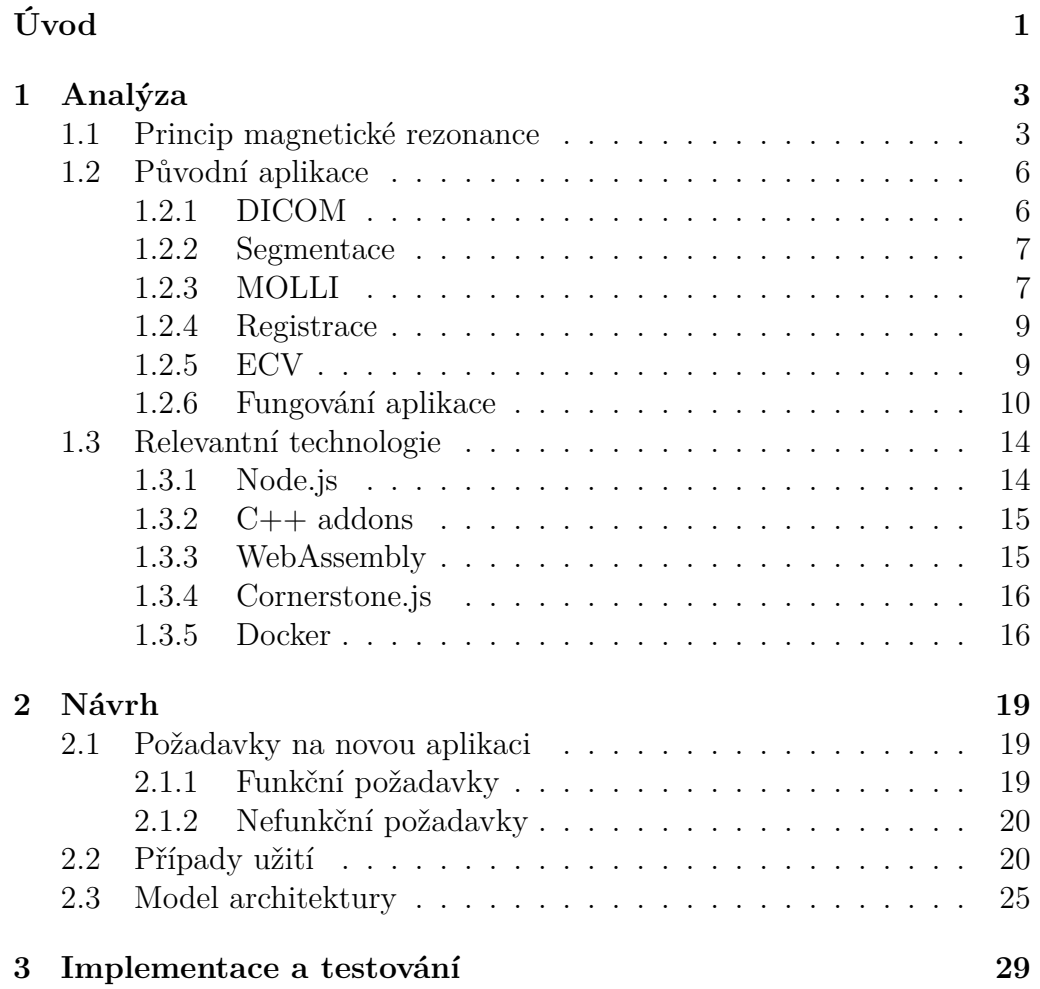

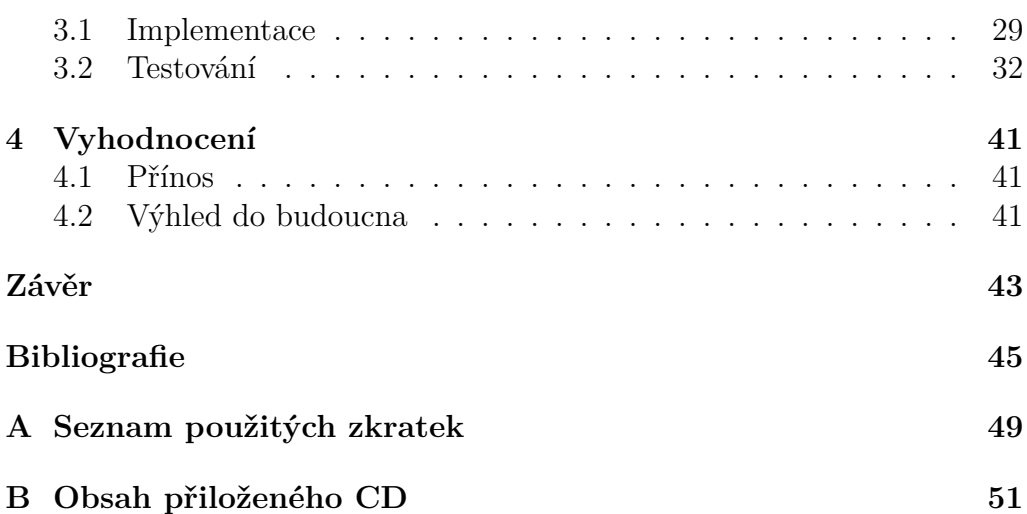

# **Úvod**

<span id="page-14-0"></span>Hlavním cílem této práce je vytvořit webové rozhraní pro již existující aplikaci, která umožňuje registraci snímků lidského srdce, které byly získány magnetickou rezonancí za užití MOLLI sekvence, a následné spočtení odhadů ECV hodnot pro srdeční myokard, na základě kterých lze diagnostikovat různá srdeční onemocnění. Vytvořením webového rozhraní se zajistí snadná dostupnost aplikace.

Práce se dělí na čtyři kapitoly. Cílem první kapitoly je analýza existující aplikace a relevantních technologií. Bude popsán princip magnetické rezonance. Budou vysvětleny pojmy související s fungováním existující aplikace a fungování existující aplikace bude analyzováno. Budou popsány technologie, které by mohly být relevantní pro návrh nové aplikace (například nástroje pro práci s medicínskými daty, nástroje pro napojení webového rozhraní na existující aplikaci nebo frameworky pro tvorbu webového rozhraní).

Cílem druhé kapitoly je návrh nové aplikace. Budou sepsány požadavky na vytvářené řešení. Budou sepsány případy užití, které budou detailně popisovat chování aplikace. Na základě analyzovaných technologií bude vytvořen model architektury, který bude představovat části aplikace a jejich propojení a bude splňovat sepsané požadavky.

Cílem třetí kapitoly je implementace prototypu navržené aplikace a jeho otestování. Bude tedy implementován prototyp aplikace a bude otestován na reálných datech. Bude popsána implementace i testování.

Cílem čtvrté kapitoly je vyhodnocení dopadu této práce. Bude popsán přínos vytvořené aplikace pro oblast zdravotnictví. Bude navrženo, jak by se práce mohla v budoucnu rozvíjet.

# Kapitola **1**

# **Analýza**

### <span id="page-16-1"></span><span id="page-16-0"></span>**1.1 Princip magnetické rezonance**

Magnetická rezonance (MR nebo MRI) je měřící technika používaná ke zkoumání atomů a molekul různých látek. Jedná se o flexibilní techniku, která umožňuje zkoumat široké spektrum látek různými způsoby, typicky se však využívá v oblasti zdravotnictví k vytváření obrazů vnitřku lidského těla (například za účelem diagnózy onemocnění). [[1\]](#page-58-0)

Technika je založena na interakci mezi magnetickým polem a určitými částicemi hmoty. Typicky se jedná o jádra atomů vodíku (skládající se z jednoho protonu a ničeho jiného), která budou předpokládána i v následujícím popisu. [[1\]](#page-58-0)

Pro provedení magnetické rezonance se zkoumaný subjekt umístí do tubusu, který vytváří silné magnetické pole. To ovlivňuje vodíková jádra, která jsou v subjektu přítomna. Jednotlivá jádra atomů vodíku sama také vytváří malá magnetická pole, která mají určitou sílu a směr. Dá se tedy říci, že vodíková jádra mají nějaký směr. Ten je za normálních okolností náhodný. Při působení vnějšího magnetického pole (tedy i během magnetické rezonance) se však vodíková jádra zarovnají souběžně se směrem vnějšího magnetického pole neboli se směrem osy z. Některá ve stejném směru (většina), některá v opačném. [\[1](#page-58-0)]

Směr vodíkových jader ale není zcela souběžný s osou z, je od ní vychýlený a navíc okolo ní rotuje (viz Obrázek [1.1](#page-17-0)). Na začátku magnetické rezonance rotuje směr každého jádra okolo osy z zvlášť, jinými slovy je v jednom okamžiku směr každého jádra od osy z vychýlen na jinou stranu.  $\lceil 1 \rceil$ 

<span id="page-17-0"></span>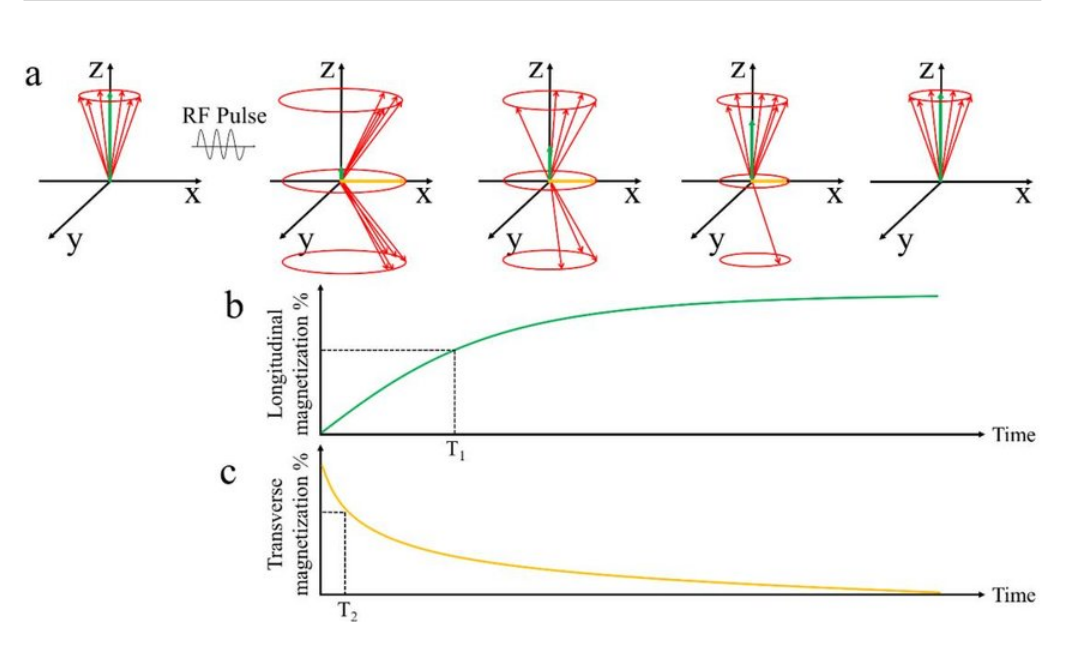

Obrázek 1.1: Schéma fungování magnetické rezonance [[2\]](#page-58-1)

V průběhu magnetické rezonance je pomocí cívek, které jsou součástí zařízení, vyslán vysokofrekvenční puls. Ten způsobí, že část vodíkových jader, která byla zarovnána ve stejném směru s osou z, se otočí a zarovná v opačném směru k ose z. Tím pádem se složka vektoru složeného magnetického pole (složeného z polí jednotlivých vodíkových jader), která je ve stejném směru s osou z, zmenší. Jinými slovy se zmenší takzvaná podélná magnetizace. [[1\]](#page-58-0)

Vyslaný vysokofrekvenční puls dále způsobí, že směry vodíkových jader začnou okolo osy z rotovat dohromady, jinými slovy je v jednom okamžiku směr každého jádra od osy z vychýlen na stejnou stranu. Tím pádem se složka vektoru složeného magnetického pole (složeného z polí jednotlivých vodíkových jader), která je kolmá na osu z, zvětší (viz Obrázek [1.1\)](#page-17-0). Jinými slovy se zvětší takzvaná příčná magnetizace.[[1\]](#page-58-0)

Po vyslání pulsu začne docházet k relaxaci. Ta má dva hlavní účinky. Prvním je, že část vodíkových jader, která byla zarovnána v opačném směru k ose z, se bude postupně otáčet a zarovnávat ve stejném směru s osou z. Tím pádem se složka vektoru složeného magnetického pole (složeného z polí jednotlivých vodíkových jader), která je ve stejném směru s osou z, bude postupně zvětšovat. Jinými slovy se bude postupně zvětšovat podélná magnetizace. [\[1](#page-58-0)]

K tomu dochází mimochodem proto, že jádra zarovnaná v opačném směru k ose z jsou ve vyšším energetickém stavu a mají tendenci se dostat do nižšího energetického stavu, tedy zarovnat se do stejného směru s osou z. Do vyššího energetického stavu se jádra mohou dostat například právě obdržením energie od vysokofrekvenčního pulsu. [[1\]](#page-58-0)

Druhým účinkem relaxace je, že směry vodíkových jader postupně začnou okolo osy z rotovat zvlášť. Tím pádem se složka vektoru složeného magnetického pole (složeného z polí jednotlivých vodíkových jader), která je kolmá na osu z, bude postupně zmenšovat. Jinými slovy se bude postupně zmenšovat příčná magnetizace. [\[1\]](#page-58-0)

Ve zkratce tedy vysokofrekvenční puls změní směry vodíkových jader a jádra následně relaxují do původního stavu (viz Obrázek [1.1](#page-17-0)). Doba, za kterou se podélná magnetizace navrátí do původního stavu, se označuje T1 (ta bývá zpravidla delší) a doba, za kterou se příčná magnetizace navrátí do původního stavu, se označuje T2. [[1\]](#page-58-0)

Díky cívce, která je součástí zařízení, lze změřit T1 a T2 časy. Různé látky mají různé T1 a T2 časy a různou hustotu vodíkových jader (tuk bude mít například T1 čas vyšší než kost). Pro různé části zkoumaného subjektu tedy budou naměřeny různé T1 a T2 časy a různé hustoty vodíkových jader v závislosti na tom, z jakých látek se části subjektu skládají. [[1](#page-58-0)]

Následně lze vyhodnotit naměřené hodnoty a vytvořit výsledný obraz, kde například části subjektu s vyššími T1 a T2 časy budou zobrazeny světlejší barvou než části subjektu s nižšími T1 a T2 časy (ve výsledku tak například bude tuk zobrazen bíle a kosti budou zobrazeny černě). Pro vytvoření výsledného obrazu lze použít i jiné ukazatele než T1 a T2 časy a hustotu vodíkových jader. Zároveň lze při vytváření výsledného obrazu některé ukazatele upřednostnit (například se použijí převážně hustoty vodíkových jader). [\[1](#page-58-0)]

Součástí zařízení jsou dále gradientní cívky, které umožňují zaměřit se na určitou část zkoumaného subjektu. Se zaměřením je možné se pohybovat po libovolné ze všech tří prostorových os. [\[1](#page-58-0)]

Pro získání lepšího kontrastu ve výsledném obrazu mezi různými částmi lidského těla se ve zdravotnictví používají takzvané kontrastní látky (například gadolinium). Kontrastní látky jsou vpraveny orálně či intravenózně do části lidského těla a díky svým specifickým vlastnostem (například jiné T1 a T2 časy) umožňují odlišit určité části lidského těla. [\[1](#page-58-0)]

Výhody magnetické rezonance při použití ve zdravotnictví oproti dalším zobrazovacím metodám spočívají v lepším rozlišení měkkých tkání (na výsledném obrazu lze například jasněji odlišit tuk od vody). Magnetická rezonance také nevyužívá rentgenové záření, které může mít pro člověka nežádoucí účinky. Nevýhodou naproti tomu může být dlouho trvající vyšetření, které se odehrává ve stísněném prostoru. [\[1\]](#page-58-0)

### <span id="page-19-0"></span>**1.2 Původní aplikace**

Tato práce má za úkol vytvořit webové rozhraní pro již existující aplikaci. Nejprve je tedy vhodné onu existující aplikaci zanalyzovat a popsat její fungování. K tomu bude třeba vysvětlit několik pojmů.

#### <span id="page-19-1"></span>**1.2.1 DICOM**

DICOM (Digital Imaging and Communications in Medicine) je mezinárodně uznávaný standard používaný pro zdravotnická data související se zobrazovacími metodami, jako jsou například CT nebo magnetická rezonance. Je využíván například v oblastech radiologie, kardiologie, zubařství, oftalmologie, atd. [\[3](#page-58-2)]

DICOM standard definuje datový formát (tedy strukturu dat) a také, jak data spravovat a jak by měla probíhat komunikace mezi systémy, které se zdravotnickými daty pracují a které se tímto standardem řídí. Standard je rozdělen na několik nezávislých částí. Každá část se týká určité oblasti. Jednotlivé zdravotnické systémy se mohou řídit pouze určitou částí standardu. DICOM standard nikterak nedefinuje, jak by měly zdravotnické systémy implementovat standard. [\[3](#page-58-2)]

V DICOM standardu jsou definovány komunikační protokoly pro komunikaci po síti (za použití standardních síťových protokolů TCP/IP a UDP) i pro komunikaci s off-line médii. Také je definováno, jak by měla být data na off-line médiích uložena (včetně adresářové struktury). Různé datové objekty, se kterými zdravotnické systémy pracují (například obrazy z magnetické rezonance) mají dle standardu globálně unikátní identifikátor. To vše zprostředkovává vzájemnou interoperabilitu mezi zdravotnickými zařízeními a systémy.[[3\]](#page-58-2)

DICOM standard definuje strukturu různých datových objektů. Jeden objekt se skládá z více atributů. Každý atribut nabývá nějaké hodnoty (může mít i více hodnot). Standard určuje, jaké atributy může daný objekt mít a jak se mají interpretovat hodnoty atributů (například jako řetězce nebo přirozená čísla). Standard dále pro každý atribut určuje, jestli je povinný nebo ne. Související atributy se řadí do skupin (například skupina atributů popisujících pacienta). [[4\]](#page-58-3)

Důležitý je atribut obsahující hodnoty jednotlivých pixelů daného obrazu. Nějaký program pak tyto hodnoty může přečíst a zobrazit výsledný obrázek (k tomu ale potřebuje znát i hodnoty dalších atributů, jako je výška a šířka obrázku). [[4](#page-58-3)]

#### <span id="page-20-0"></span>**1.2.2 Segmentace**

Segmentace obrazu je metoda používaná v oblasti informačních technologií. Slouží k rozložení digitálního obrazu na určité podskupiny (neboli segmenty). To pomáhá snížit komplexitu obrazu, což učiní následné zpracování nebo analýzu jednodušší. [\[5\]](#page-58-4)

Segmentace je jinými slovy přiřazení štítků k jednotlivým pixelům, z kterých se obraz skládá. Pixely se stejným štítkem pak budou patřit do stejného segmentu. [\[5\]](#page-58-4)

Ve výsledku pak tedy segmentační algoritmus dostane na vstupu například obrázek s fotografií člověka a algoritmus následně označí, že pixely reprezentující člověka patří do jednoho segmentu a pixely reprezentující pozadí fotografie patří do druhého segmentu. To může umožnit dalším algoritmům se zaměřit pouze na pixely reprezentující člověka (místo celé fotografie), čímž se celý proces zjednoduší. [\[5](#page-58-4)]

Existují různé techniky, kterými lze segmentaci provést. Techniky je možné rozdělit podle dvou základních přístupů. Prvním je přístup založen na podobnosti jednotlivých pixelů. Druhým je přístup založen na nesouvislosti mezi hodnotami intenzity jednotlivých pixelů (ten se hodí pro detekci hran, čar a bodů). Mezi jednotlivé techniky segmentace patří například techniky založené na hranách, techniky založené na regionech nebo techniky založené na určitém prahu. [\[5](#page-58-4)]

Segmentace různých typů obrazů mají různá specifika. Například u medicínských snímků lidského srdce se segmentace používá na rozčlenění levé komory srdce do několika standardizovaných segmentů. Při tom bude záležet, jaký pohled byl pro snímek použit. Například pro parasternální (vedle hrudní kosti) pohled v krátké ose levé komory se komora v určité hloubce bude dělit do těchto šesti segmentů: anterior, anteroseptal, inferoseptal, inferior, inferolateral a anterolateral (viz Obrázek [1.2](#page-21-0)). [\[6](#page-58-5)]

#### <span id="page-20-1"></span>**1.2.3 MOLLI**

MOLLI (Modified Look-Locker Imaging) je MRI sekvence neboli určitá konfigurace pulsů, které jsou součástí měření pomocí magnetické rezonance. [\[7\]](#page-58-6)

Měření magnetickou rezonancí se totiž nemusí skládat jen z jednoho vyslaného vysokofrekvenčního pulsu a následného měření relaxace. Těch pulsů může být několik jdoucích po sobě v určitých intervalech a mohou mít různě nastavené parametry. [\[7](#page-58-6)]

<span id="page-21-0"></span>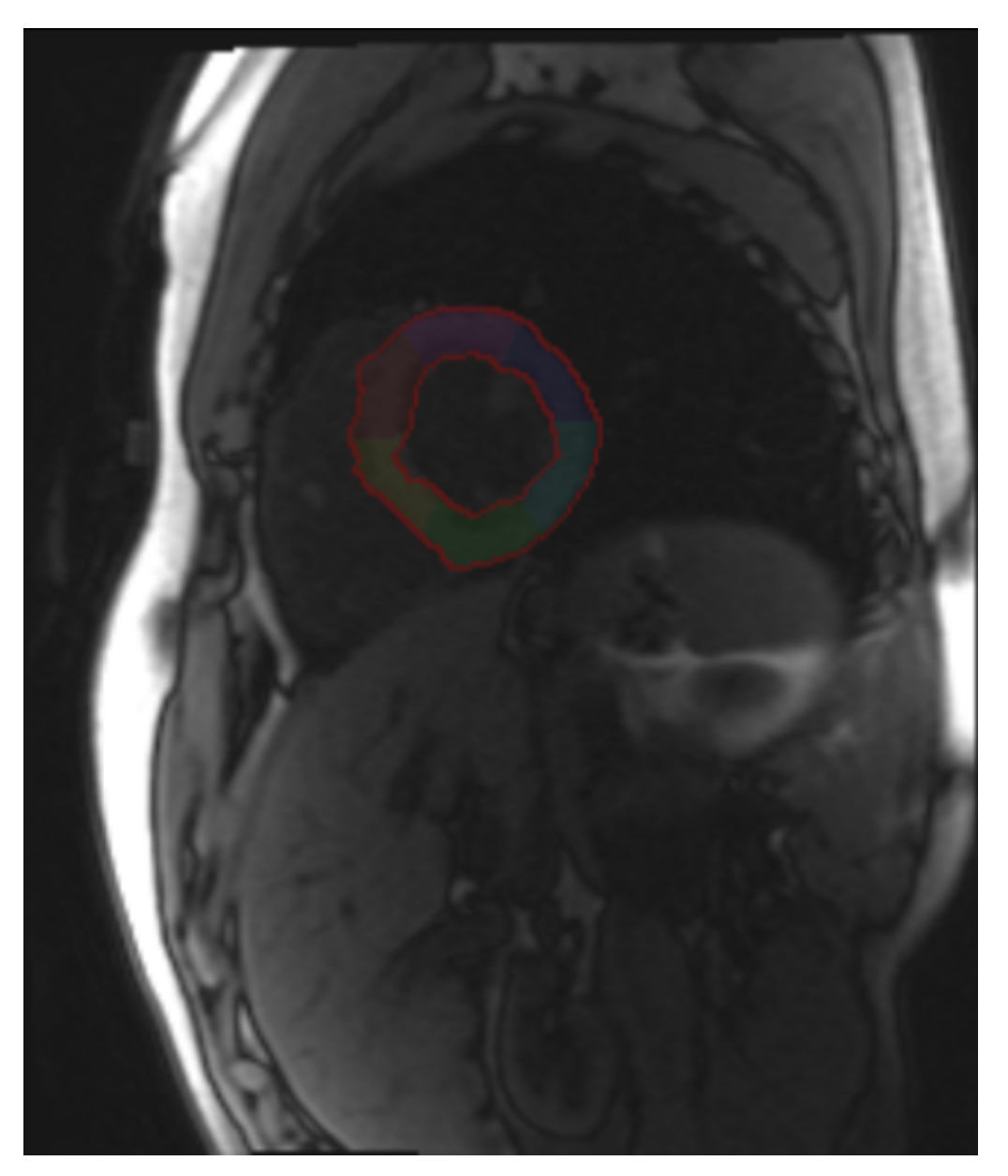

Obrázek 1.2: Příklad výsledku proběhlé segmentace

MOLLI se používá pro T1 mapování myokardu (srdeční svaloviny, ze které se skládá lidské srdce). T1 mapování je metoda sloužící k získání co nejpřesnějších T1 časů. [\[7](#page-58-6)]

Při běžném měření magnetickou rezonancí jsou totiž brány v potaz i další ukazatele (například T2 čas nebo hustota vodíkových jader) a pomocí nich je vytvořen obraz tak, aby byl dobrý kontrast mezi jednotlivými částmi subjektu. T1 mapování je zaměřeno pouze na T1 čas a vytvoření obrazu (T1 mapy) tak, aby reprezentoval reálný T1 čas jednotlivých částí subjektu. Ve výsledku tak například hodnoty jednotlivých pixelů výsledného obrazu odpovídají reálnému T1 času v milisekundách. [\[7](#page-58-6)]

T1 mapování myokardu může být učiněno s kontrastní látkou nebo bez ní. Mapování s kontrastní látkou může být užitečné k lepšímu rozlišení a kvantifikování zvětšení v různých oblastech srdce.[[7\]](#page-58-6)

Výhodou MOLLI sekvence oproti některým jiným sekvencím zaměřeným na T1 mapování myokardu je krátká doba měření (přibližně 20 sekund). Celé měření se tak typicky odehraje během jednoho zadržení dechu pacientem. [[7\]](#page-58-6)

#### <span id="page-22-0"></span>**1.2.4 Registrace**

Registrace obrazu je proces prostorového zarovnání dvou obrazů týkajících se stejného objektu tak, aby navzájem si odpovídající body z obou obrazů zaujaly stejnou pozici. [\[8](#page-59-0)]

Při registraci se tedy jeden obraz (cílový) deformuje na základě jiného obrazu (zdrojového). Jinými slovy se pixely cílového obrazu přesunou na stejnou pozici, kterou zaujímají ve zdrojovém obrazu pixely reprezentující stejnou část zobrazovaného objektu. [[8\]](#page-59-0)

Hodnoty pixelů však zůstanou stejné jako v původním cílovém obrazu. Pokud dojde ke zhuštění nebo zřídnutí pixelů (například pokud je odpovídající přímka v jednom obrazu kratší než ve druhém), hodnoty pixelů jsou příslušně přepočteny. [[8\]](#page-59-0)

Příkladem může být registrace dvou obrazů srdce vytvořených magnetickou rezonancí ve dvou různých okamžicích. Pokud se pacient mezi dvěma měřeními magnetickou rezonancí pohne (srdce tedy bude na obou obrazech zaujímat různé pozice), registrace umožní zarovnání jednoho obrazu na druhý. [\[8](#page-59-0)]

#### <span id="page-22-1"></span>**1.2.5 ECV**

ECV značí extracellular volume, což je česky extracelulární objem, tedy objem prostoru vně buněk. Jedná se o ukazatel zkoumaný ve spojitosti s měřením srdce pomocí magnetické rezonance. ECV je bezrozměrná veličina (typicky se udává v procentech). [\[9\]](#page-59-1)

Hodnotu ECV pro část srdečního myokardu lze odhadnout pomocí dvou měření srdce magnetickou rezonancí. Jednoho před podáním kontrastní látky a druhého po podání kontrastní látky. Odhad pak lze spočítat pomocí následujícího vzorečku

$$
ECV = (1 - hematokrit) \frac{\frac{1}{T1_{postmyo}} - \frac{1}{T1_{premyo}}}{\frac{1}{T1_{postkr}} - \frac{1}{T1_{prekr}}},
$$

kde *T*1*postmyo* značí T1 čas dané části myokardu získaný z měření po podání kontrastní látky, *T*1*premyo* značí T1 čas dané části myokardu získaný z měření před podáním kontrastní látky, *T*1*postkr* značí T1 čas krve získaný z měření po podání kontrastní látky, *T*1*prekr* značí T1 čas krve získaný z měření před podáním kontrastní látky a hematokrit je ukazatel reprezentující podíl buněk v krvi pacienta. [[9\]](#page-59-1)

ECV je ukazatelem remodelace myokardiální tkáně a poskytuje fyziologicky intuitivní měrnou jednotku. Odchylky od standardních hodnot ECV mohou poukazovat na různá srdeční onemocnění (například akutní myokarditidu) podle toho, o jak velkou odchylku se jedná. Lze tak diagnostikovat některá onemocnění způsobem, který může být méně chybový a méně invazivní než jiné metody. [[9](#page-59-1)]

#### <span id="page-23-0"></span>**1.2.6 Fungování aplikace**

Původní aplikace, pro kterou má práce za úkol vytvořit webové rozhraní, slouží k registraci MOLLI sekvencí [\[10](#page-59-2)] a k evaluaci ECV [\[11\]](#page-59-3). Následující analýza byla provedena mimo jiné na základě zdrojových kódů aplikace obdržených spolu se zadáním práce a dostupných na přiloženém CD v adresáři Originál.

Aplikace je určena pro práci se dvěma sadami snímků srdce pořízených magnetickou rezonancí. Každá sada snímků by měla odpovídat snímkům pořízeným během jednoho měření magnetickou rezonancí za užití MOLLI sekvence [\[11\]](#page-59-3). Ke každé sadě by měla příslušet T1 mapa získaná oním měřením [\[11\]](#page-59-3). Jedna sada by měla odpovídat měření před podáním kontrastní látky pacientovi a druhá sada měření po podání kontrastní látky.

Uživatel nejprve nahraje dva adresáře se sadami snímků ve formátu DICOM. Následně si může prohlížet jednotlivé snímky z obou sad (viz Obrázek [1.3](#page-24-0)). Z každé sady je třeba vybrat reprezentativní snímek s dobrou kvalitou [\[11\]](#page-59-3).

Dalším krokem je segmentace. Uživatel musí pro oba vybrané snímky nastavit několik parametrů: souřadnice pixelu v obrázku označujícího střed

<span id="page-24-0"></span>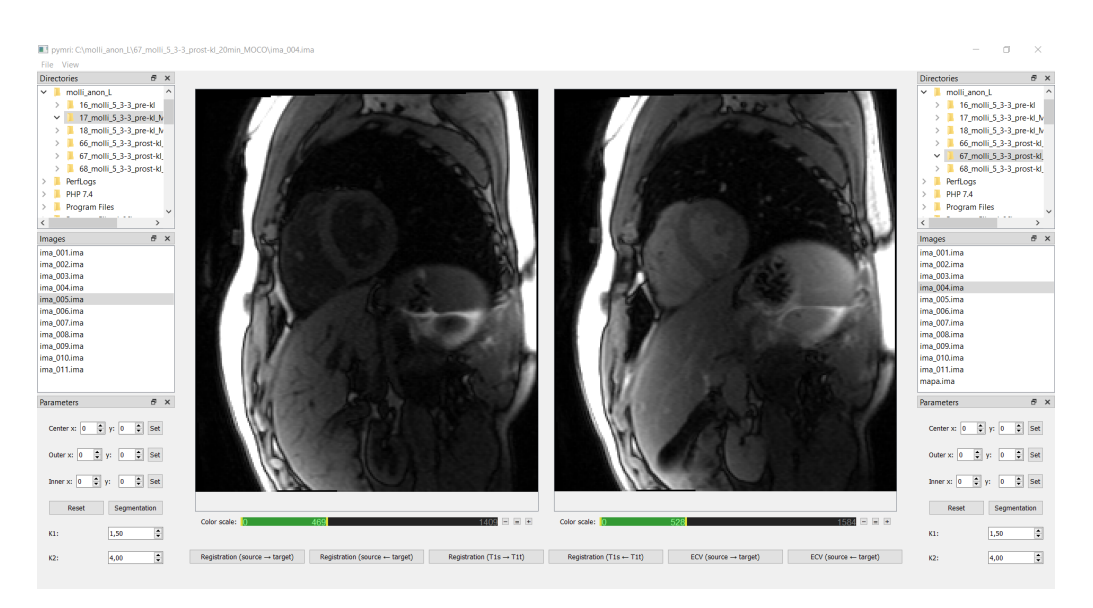

Obrázek 1.3: Hlavní obrazovka původní aplikace

kružnic, souřadnice pixelu označujícího bod, kterým bude procházet vnitřní kružnice, a souřadnice pixelu označujícího bod, kterým bude procházet vnější kružnice. [\[11\]](#page-59-3)

Po nastavení těchto parametrů se v příslušném obrázku vizualizují obě kružnice a jejich střed (viz Obrázek [1.4](#page-25-0)). Parametry by měly být nastaveny tak, aby srdeční myokard zobrazený na snímku ležel mezi vnitřní a vnější kružnicí. Bod pro vnější kružnici zároveň určuje pozici prvního segmentu.  $|11|$ 

Dále je pro oba snímky třeba nastavit parametry K1 a K2 [[11](#page-59-3)]. Ty ovlivňují citlivost na změnu intenzity obrázku během detekce vnější a vnitřní hranice myokardu [[11\]](#page-59-3). Pro obrázky s podobnou intenzitou myokardu a jeho okolí by se měly hodnoty parametrů zvýšit [[11](#page-59-3)]. K1 přísluší vnější hranici a K2 přísluší vnitřní hranici.

Následně tedy uživatel pro oba snímky spustí segmentaci (ta trvá několik sekund). Poté se zobrazí segmentované obrázky s myokardem rozděleným na šest segmentů [\[11\]](#page-59-3). Segmentace obou snímků je předpokladem pro spuštění dalších funkcí (ty také trvají několik sekund).

První takovou funkcí je registrace [\[10](#page-59-2)]. Při ní se jeden segmentovaný snímek registruje na druhý tak, aby zobrazované myokardy zaujímaly stejnou pozici. Výsledný obrázek se poté zobrazí.

Další funkcí je T1 registrace [[11\]](#page-59-3). Při ní se použijí T1 mapy (ty musí být také ve formátu DICOM). Jedna T1 mapa se registruje na druhou tak, aby zobrazované myokardy zaujímaly stejnou pozici (to se provede

<span id="page-25-0"></span>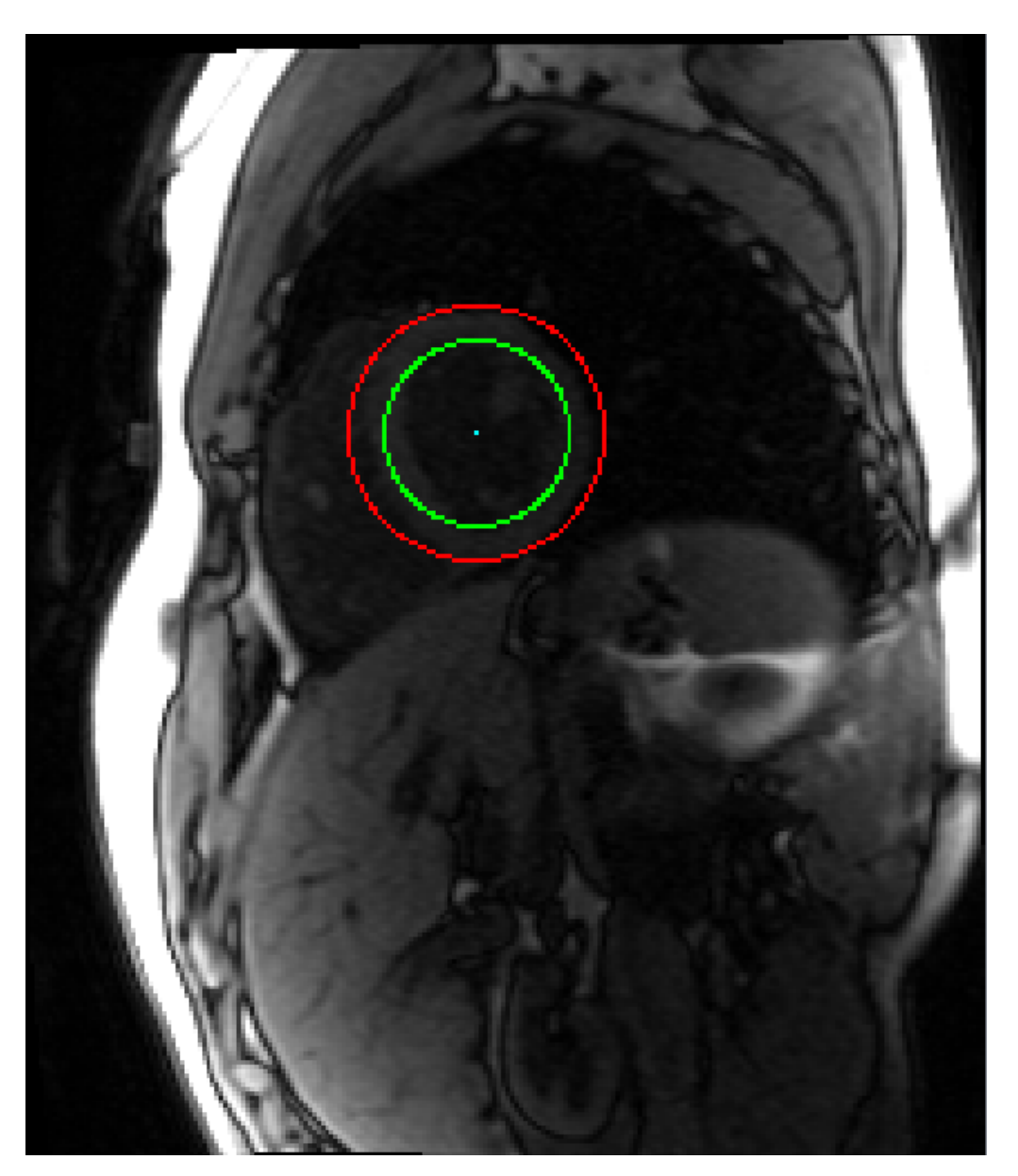

Obrázek 1.4: Příklad snímku s vizualizovanými kružnicemi a středem

<span id="page-26-0"></span>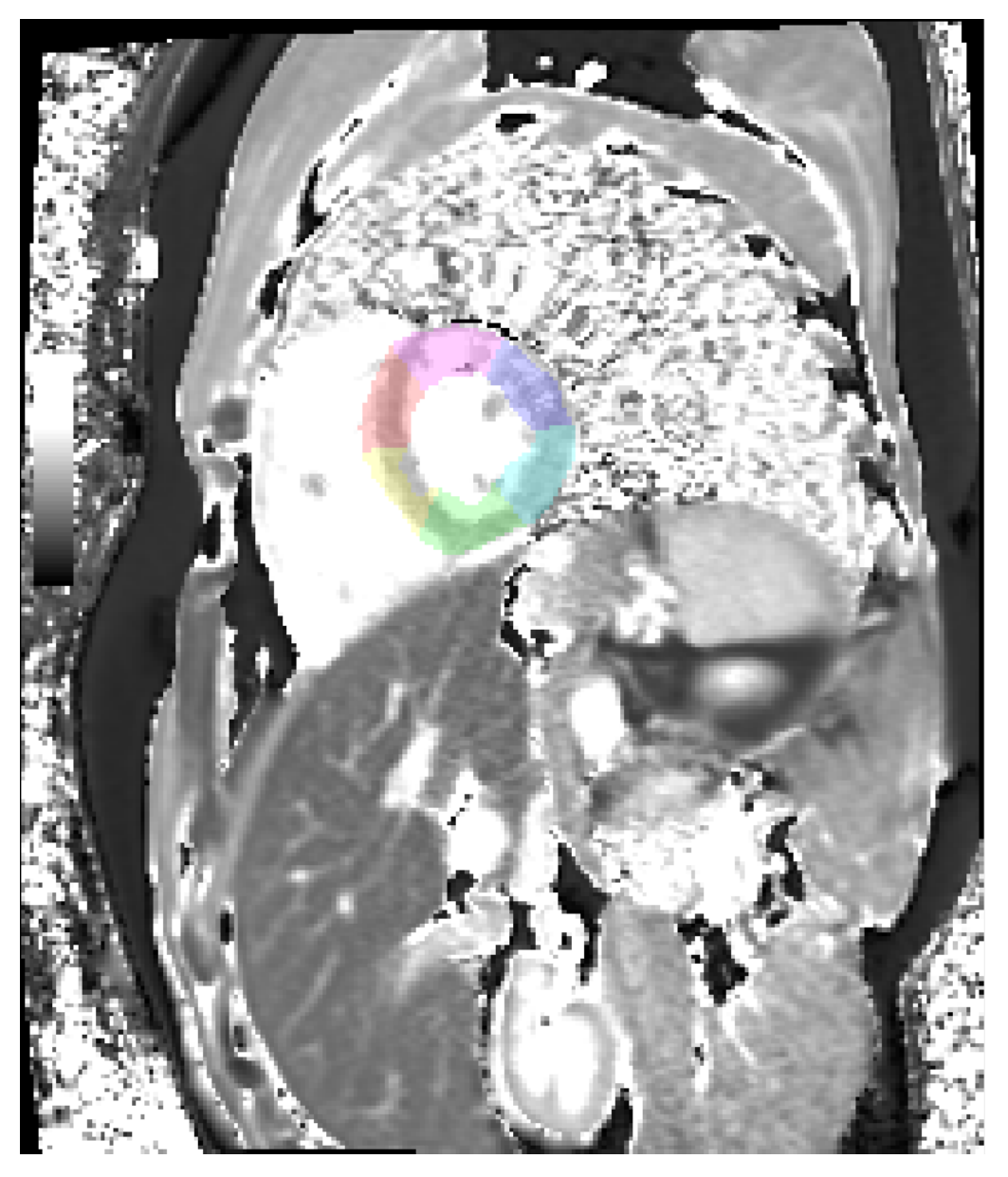

Obrázek 1.5: Příklad výsledku registrace T1 map s vizualizovanou segmentací myokardu

na základě registrace reprezentativních snímků). Výsledný obrázek se poté zobrazí spolu s vizualizovanou segmentací myokardu (viz Obrázek [1.5\)](#page-26-0).

Poslední funkcí je evaluace ECV. Po jejím spuštění se zobrazí vypočtené odhady hodnot ECV pro všech šest segmentů myokardu [\[11\]](#page-59-3). Odhady se vypočtou na základě T1 hodnot získaných z T1 map [\[11\]](#page-59-3). Před tím se jedna T1 mapa registruje na druhou, aby vzájemně si odpovídající části myokardu zaujímaly stejnou pozici.

Všechny tři funkce se mohou spustit pro oba směry (první obrázek se registruje na druhý nebo se druhý registruje na první). Uživatel může přirozeně využít jen některé ze tří funkcí nebo pouze segmentaci jednotlivých snímků či jejich prohlížení. Všechny obrázky se dají přibližovat a oddalovat a je možné měnit jejich jas a kontrast.

Co se týče architektury aplikace, jedná se o desktopovou aplikaci s grafickým uživatelským rozhraním napsaném v programovacím jazyce Python a s výpočetně náročnými algoritmy (například segmentace) napsanými v jazyce C++. Části napsané v Pythonu jsou s částmi napsanými v C++ propojené pomocí knihovny pybind11. Nedostatkem původní aplikace je neexistující dokumentace (pouze pár nedostatečných komentářů ve zdrojových kódech).

### <span id="page-27-0"></span>**1.3 Relevantní technologie**

Pro budoucí návrh architektury vytvářené aplikace je vhodné zanalyzovat a popsat relevantní technologie.

#### <span id="page-27-1"></span>**1.3.1 Node.js**

Node.js je open source běhové prostředí pro programovací jazyk JavaScript. Umožňuje spustit skripty napsané v jazyce JavaScript mimo internetový prohlížeč (například na serveru). [\[12](#page-59-4)]

Node.js aplikace běží v jednom vlákně a využívá neblokujících volání. Když tedy například aplikace čeká na obdržení odpovědi z databáze, provádí se mezitím další část kódu, která nemusí na odpověď čekat, a po obdržení odpovědi se provede část kódu, která odpověď zpracuje. [[12](#page-59-4)]

Pokud je však třeba provést nějaký výpočetně náročný kód, vlákno se tím zablokuje a nebude možné provést nic jiného. K vyřešení tohoto problému slouží technologie Worker threads. [\[13\]](#page-59-5)

Tato technologie umožňuje využít vlákna k paralelnímu běhu kódu. Tato vlákna mohou sdílet část paměti a mohou mezi sebou komunikovat pomocí zpráv. Je tedy možné, aby v samostatném vlákně běžel výpočetně náročný kód, zatímco v hlavním vlákně poběží další kód. [[13](#page-59-5)]

Node.js podporuje práci se sítí a existuje velké množství rozšiřujících knihoven a frameworků, které jsou nad Node.js postaveny. [\[12](#page-59-4)]

Jedním takovým frameworkem je Express. Express je flexibilní a minimalistický webový framework poskytující robustní sadu funkcí sloužících pro vytváření webových aplikací. [\[14](#page-59-6)]

#### <span id="page-28-0"></span>**1.3.2 C++ addons**

C++ addons je technologie umožňující nahrát kusy kódu napsané v programovacím jazyce C++ do běhového prostředí Node.js jako moduly. C++ addons tedy poskytují rozhraní mezi kódem napsaným v C++ a kódem napsaným v jazyce JavaScript.[[15\]](#page-59-7)

Jsou tři možnosti implementování této technologie: Node-API, nan nebo přímé použití interních V8, libuv a Node.js knihoven. Dle dokumentace je vhodné použít Node-API, pokud není třeba užití takových interních funkcí, které Node-API používat neumožňuje. [\[15\]](#page-59-7)

Výhodou Node-API je stabilita přes různé verze Node.js. Jednotlivé kusy C++ kódu budou moci fungovat s novějšími verzemi Node.js bez nutnosti rekompilace. Node-API je ve skutečnosti určené pro čisté C, pro práci s C++ je vhodné použít rozšíření vytvořené pro Node-API, které se jmenuje nodeaddon-api.[[16\]](#page-59-8)

#### <span id="page-28-1"></span>**1.3.3 WebAssembly**

WebAssembly je typ binárních souborů obsahujících spustitelný kód, které lze spustit v internetových prohlížečích. Tato technologie tedy umožňuje mít jako součást webového klienta kód napsaný v jiných programovacích jazycích, než je jazyk JavaScript. [[17](#page-59-9)]

Do formátu WebAssembly (používá se zkratka wasm) je možné zkompilovat kód v jazycích C, C++, C#, Rust a dalších. Tento kód pak může běžet téměř se stejně vysokým výkonem, jako kdyby byl zkompilován a spuštěn běžným způsobem. To umožňuje mít jako součást webového klienta aplikaci, která obsahuje výpočetně náročné algoritmy. WebAssembly je navržen tak, aby fungovala snadná komunikace mezi kódem v jazyce JavaScript a WebAssembly. [\[17](#page-59-9)]

WebAssembly je možné použít i na straně serveru jako součást běhového prostředí Node.js. WebAssembly není podporován některými internetovými prohlížeči (například Internet Explorer). [\[17](#page-59-9)]

#### <span id="page-29-0"></span>**1.3.4 Cornerstone.js**

Cornerstone.js je minimalistická knihovna pro programovací jazyk JavaScript, která je určená pro práci se zdravotnickými daty v prostředí webu. [\[18\]](#page-59-10)

Knihovna používá HTML canvas element, aby na webu zobrazila interaktivní obrazy získané pomocí zobrazovacích metod užívaných v oblasti zdravotnictví (například CT nebo magnetická rezonance). Data mohou být ve formátu DICOM, který je pro zdravotnické obrazy určen, ale je možné pracovat i s jinými formáty. [[18](#page-59-10)]

Doplňkem k hlavní Cornerstone.js knihovně je knihovna dicomParser, což je minimalistická knihovna, která umožňuje načítat data ve formátu DICOM, parsovat tyto data a získat tak hodnoty pro jednotlivé DICOM atributy.[[19\]](#page-59-11)

S hodnotami jednotlivých DICOM atributů pak lze pracovat a použít je k zobrazení samotného obrazu pomocí knihovny Cornerstone.js. Knihovna pak umožňuje s vlastnostmi obrazu různě manipulovat (například přibližovat či oddalovat obraz). [[18](#page-59-10)]

#### <span id="page-29-1"></span>**1.3.5 Docker**

Docker je technologie sloužící k nasazování a spouštění aplikací. Umožňuje oddělit aplikaci od infrastruktury, což vede k rychlému nasazování aplikace na produkci. [\[20](#page-59-12)]

Docker používá kontejnery. Kontejner je prostředí, v kterém aplikace běží a které je izolované od ostatních kontejnerů a zbytku serveru, na kterém je kontejner spuštěn. [[20\]](#page-59-12)

Toto prostředí obsahuje vše potřebné pro spuštění aplikace. Není tak třeba řešit, co je a není instalováno jako součást serveru. Zároveň toto prostředí neobsahuje zbytečné části navíc, je tak velmi minimalistické, což vede k rychlému nasazování aplikace. [[20](#page-59-12)]

Pro spuštění kontejneru je nejprve třeba vytvořit Docker Image. Docker Image je read-only šablona obsahující instrukce pro vytvoření kontejneru. Kontejner je pak spustitelná instance daného Docker Image. Nový Docker Image může být založen na nějakém již existujícím Docker Image. [[20](#page-59-12)]

Z jednoho Docker Image je možné spustit více kontejnerů. Na jednom serveru tak může běžet několik kontejnerů založených na jednom či více Docker Image. Díky tomu je možné škálovat aplikace, aby pokrývaly požadovanou zátěž, a je možné mít na jednom serveru více aplikací, které se tak můžou dělit o dostupné výpočetní prostředky.[[20\]](#page-59-12)

Další výhodou Dockeru je, že kontejnery vytváří standardizované prostředí. To umožňuje, aby všichni vývojáři vyvíjející aplikaci pracovali se stejnými podmínkami. [[20](#page-59-12)]

# Kapitola **2**

## **Návrh**

### <span id="page-32-1"></span><span id="page-32-0"></span>**2.1 Požadavky na novou aplikaci**

Tato práce má za úkol vytvořit webové rozhraní pro aplikaci popsanou v předchozí kapitole. Jinými slovy je třeba vytvořit novou webovou aplikaci se stejnými funkcionalitami, jaké má původní aplikace. Zde jsou popsány požadavky na novou aplikaci (rozdělené na funkční a nefunkční).

#### <span id="page-32-2"></span>**2.1.1 Funkční požadavky**

Funkční požadavky popisují všechno, co bude vytvářená aplikace umožňovat uskutečnit svým uživatelům.

#### **F1 – Prohlížení snímků z magnetické rezonance**

Uživatel si bude moci v aplikaci zobrazit snímky z magnetické rezonance ve formátu DICOM.

#### **F2 – Segmentace**

Aplikace umožní segmentovat snímek srdce z magnetické rezonance. Výsledkem bude zobrazený segmentovaný obrázek s myokardem rozděleným na šest segmentů.

#### **F3 – Registrace**

Aplikace umožní registraci dvou segmentovaných snímků srdce z magnetické rezonance pořízených za užití MOLLI sekvence. Výsledkem bude zobrazený registrovaný snímek.

#### **F4 – T1 registrace**

Aplikace umožní registraci dvou T1 map srdce získaných magnetickou rezonancí při užití MOLLI sekvence. Výsledkem bude zobrazená registrovaná T1 mapa.

#### **F5 – ECV evaluace**

Aplikace umožní spočítání odhadů hodnot ECV pro části myokardu na základě dvou T1 map srdce získaných magnetickou rezonancí při užití MOLLI sekvence. Výsledkem budou zobrazené hodnoty pro všech šest segmentů myokardu.

#### <span id="page-33-0"></span>**2.1.2 Nefunkční požadavky**

Nefunkční požadavky popisují různé okolnosti užívání aplikace, které přímo nesouvisí s funkcionalitou.

#### **N1 – Bezpečnost**

Bude zajištěno, aby se přes síť neposílala citlivá data (například údaje o pacientovi, kterého se budou snímky z magnetické rezonance týkat).

#### **N2 – Dostupnost**

Vytvářená webová aplikace bude zobrazitelná na aktuálních verzích internetových prohlížečů Google Chrome, Safari, Microsoft Edge, Opera, Internet Explorer a Mozilla Firefox.

### <span id="page-33-1"></span>**2.2 Případy užití**

Případy užití detailně popisují jednotlivé funkčnosti vytvářené aplikace a vysvětlují krok po kroku interakci aplikace s uživatelem. Z části jsou inspirované fungováním původní aplikace, bylo však provedeno několik úprav. K využívání aplikace se nebude třeba autentizovat.

Podobně jako u hlavní obrazovky původní aplikace (viz Obrázek [1.3\)](#page-24-0), hlavní obrazovka nové aplikace bude rozdělena na levou a pravou polovinu a každá polovina bude obsahovat prostor pro zobrazení obrázku a prostor pro různá nastavení.

Případy užití jsou navrženy tak, aby splňovaly požadavky na vytvářenou webovou aplikaci. Přehled případů užití je znázorněn Obrázkem [2.1](#page-34-0). Následuje seznam všech navržených případů užití.

<span id="page-34-0"></span>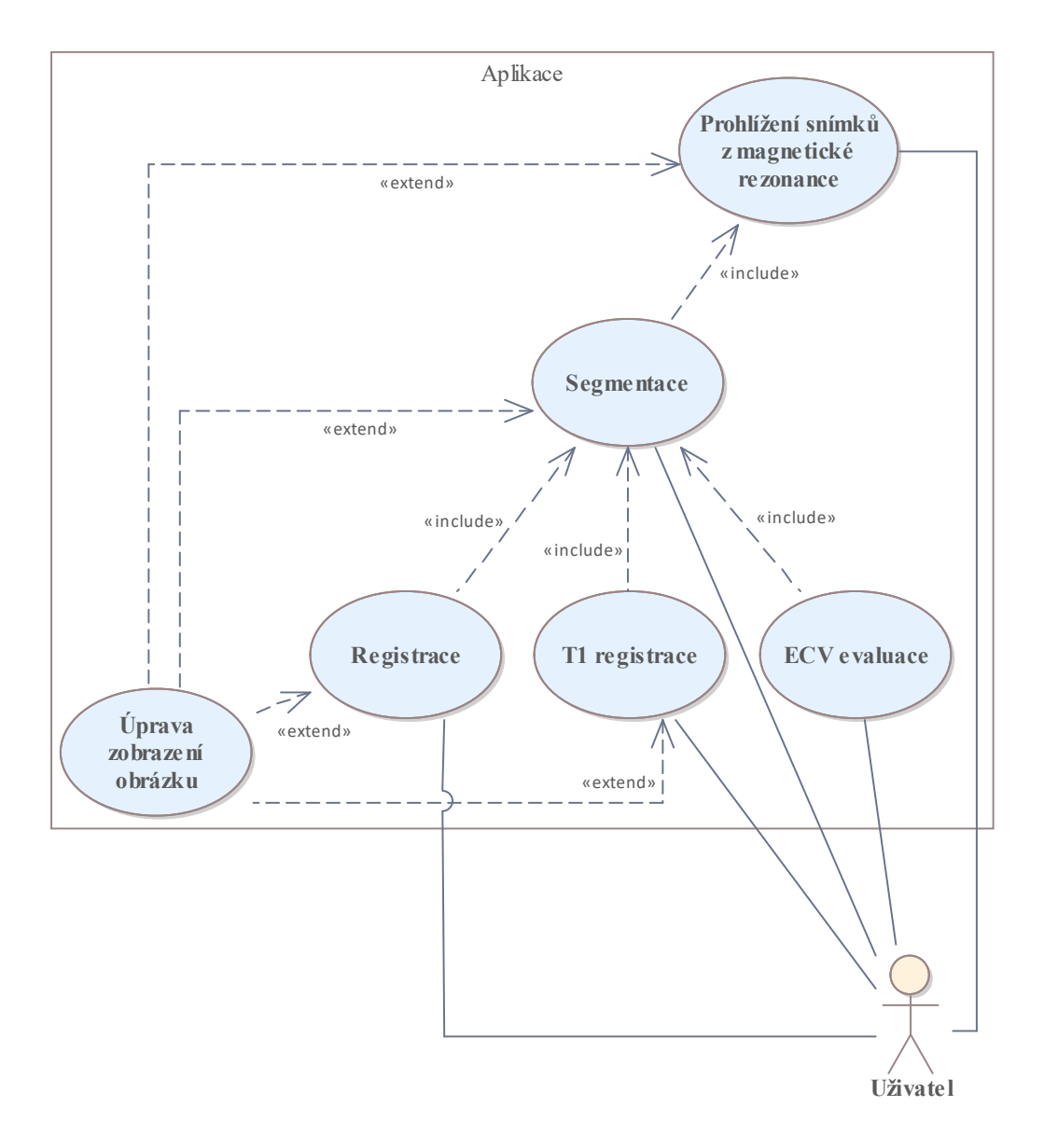

Obrázek 2.1: Diagram případů užití

#### **PU1 – Prohlížení snímků z magnetické rezonance**

- 1. Uživatel si k prohlížení snímků z magnetické rezonance vybere levou či pravou půlku obrazovky a klikne na příslušné tlačítko pro nahrání souborů.
- 2. Zobrazí se okno pro nahrání souborů ze zařízení.
- 3. Uživatel vybere jeden či více souborů a klikne na tlačítko pro nahrání souborů do aplikace.
- 4. V příslušném seznamu souborů se zobrazí názvy vybraných souborů a zároveň se v příslušném prostoru pro zobrazení obrázků zobrazí snímek z prvního souboru.
- 5. Uživatel může kliknout na položku z příslušného seznamu souborů.
- 6. Po kliknutí na položku se v příslušném prostoru pro zobrazení obrázků zobrazí snímek ze souboru označeného kliknutím (pokud se nejedná o DICOM soubor se snímkem z magnetické rezonance, prostor pro zobrazení obrázků se vyprázdní). Tento a minulý krok může uživatel opakovat vícekrát.
- 7. Uživatel může upravit zobrazení příslušného obrázku (neboli může provést případ užití PU6 – Úprava zobrazení obrázku).
- 8. Uživatel se může vrátit k prvnímu kroku a vybrat jiné soubory.

#### **PU2 – Segmentace**

- 1. Uživatel si vybere, zda chce segmentovat snímek z levé či pravé půlky obrazovky. Pro provedení segmentace je třeba mít v příslušné půlce obrazovky zobrazený snímek srdce pořízený pomocí magnetické rezonance (tedy je třeba provést případ užití PU1 – Prohlížení snímků z magnetické rezonance).
- 2. Uživatel může změnit některý z příslušných parametrů pro segmentaci: jednu ze souřadnic pixelu v příslušném snímku označujícího střed kružnic, jednu ze souřadnic pixelu označujícího bod, kterým bude procházet vnější kružnice, jednu ze souřadnic pixelu označujícího bod, kterým bude procházet vnitřní kružnice, parametr K1 nebo parametr K2.
- 3. Po každé změně parametrů se v příslušném snímku vizualizují obě kružnice a jejich střed. Tento a minulý krok může uživatel opakovat vícekrát.
- 4. Uživatel může kliknout na tlačítko pro ruční nastavení středu kružnic, bodu pro vnější kružnici nebo bodu pro vnitřní kružnici.
- 5. Po kliknutí na některé z tlačítek pro ruční nastavení uživatel klikne na pozici v příslušném snímku.
- 6. Po kliknutí na pozici ve snímku se souřadnice příslušného parametru nastaví podle označené pozice. Následně se v příslušném snímku vizualizují obě kružnice a jejich střed. Tento a předchozí dva kroky může uživatel opakovat vícekrát.
- 7. Když je uživatel spokojený s nastavením parametrů, klikne na příslušné tlačítko pro segmentaci.
- 8. Následně se v příslušném snímku vizualizuje segmentace myokardu rozděleného na šest segmentů (pokud nastavené parametry nedávají pro segmentaci smysl, zobrazí se chybová hláška). Jelikož proces segmentace trvá několik sekund, při jejím probíhaní se zobrazí kolečko pro znázornění načítání a obrazovka se zablokuje.
- 9. Uživatel může upravit zobrazení výsledného obrázku (neboli může provést případ užití PU6 – Úprava zobrazení obrázku).

#### **PU3 – Registrace**

- 1. Pro provedení registrace je třeba, aby v obou půlkách obrazovky byly zobrazeny segmentované snímky srdce pořízené magnetickou rezonancí za užití MOLLI sekvence (neboli je třeba pro obě půlky obrazovky provést případ užití PU2 – Segmentace).
- 2. Uživatel klikne na jedno z tlačítek pro registraci (jedno tlačítko bude sloužit k registraci jedním směrem, druhé tlačítko k registraci druhým směrem).
- 3. Zobrazí se vyskakovací okno a v něm obrázek získaný proběhlou registrací příslušným směrem. Jelikož proces registrace trvá několik sekund, při jejím probíhaní se zobrazí kolečko pro znázornění načítání a obrazovka se zablokuje.
- 4. Uživatel může upravit zobrazení výsledného obrázku (neboli může provést případ užití PU6 – Úprava zobrazení obrázku).
- 5. Uživatel klikne na tlačítko pro zavření vyskakovacího okna.
- 6. Vyskakovací okno se zavře.

#### **PU4 – T1 registrace**

- 1. Pro provedení T1 registrace je třeba, aby v obou půlkách obrazovky byly zobrazeny segmentované snímky srdce pořízené magnetickou rezonancí za užití MOLLI sekvence (neboli je třeba pro obě půlky obrazovky provést případ užití PU2 – Segmentace).
- 2. Uživatel klikne na tlačítko pro nahrání levé T1 mapy srdce získané magnetickou rezonancí při užití MOLLI sekvence.
- 3. Zobrazí se okno pro nahrání souboru ze zařízení.
- 4. Uživatel vybere soubor a klikne na tlačítko pro nahrání souboru do aplikace. Tento a předchozí dva kroky učiní uživatel i pro pravou T1 mapu.
- 5. Uživatel klikne na jedno z tlačítek pro T1 registraci (jedno tlačítko bude sloužit k T1 registraci jedním směrem, druhé tlačítko k T1 registraci druhým směrem).
- 6. Zobrazí se vyskakovací okno a v něm obrázek získaný proběhlou T1 registrací příslušným směrem. Jelikož proces T1 registrace trvá několik sekund, při jejím probíhaní se zobrazí kolečko pro znázornění načítání a obrazovka se zablokuje.
- 7. Uživatel může upravit zobrazení výsledného obrázku (neboli může provést případ užití PU6 – Úprava zobrazení obrázku).
- 8. Uživatel klikne na tlačítko pro zavření vyskakovacího okna.
- 9. Vyskakovací okno se zavře.

#### **PU5 – ECV evaluace**

- 1. Pro provedení ECV evaluace je třeba, aby v obou půlkách obrazovky byly zobrazeny segmentované snímky srdce pořízené magnetickou rezonancí za užití MOLLI sekvence (neboli je třeba pro obě půlky obrazovky provést případ užití PU2 – Segmentace).
- 2. Uživatel klikne na tlačítko pro nahrání levé T1 mapy srdce získané magnetickou rezonancí při užití MOLLI sekvence.
- 3. Zobrazí se okno pro nahrání souboru ze zařízení.
- 4. Uživatel vybere soubor a klikne na tlačítko pro nahrání souboru do aplikace. Tento a předchozí dva kroky učiní uživatel i pro pravou T1 mapu.
- 5. Uživatel klikne na jedno z tlačítek pro ECV evaluaci (jedno tlačítko bude sloužit k ECV evaluaci učiněné pomocí T1 registrace jedním směrem, druhé tlačítko k ECV evaluaci učiněné pomocí T1 registrace druhým směrem).
- 6. Zobrazí se vyskakovací okno a v něm vypočtené odhady hodnot ECV pro všech šest segmentů myokardu získané pomocí T1 registrace příslušným směrem. Jelikož proces ECV evaluace trvá několik sekund, při jejím probíhaní se zobrazí kolečko pro znázornění načítání a obrazovka se zablokuje.
- 7. Uživatel klikne na tlačítko pro zavření vyskakovacího okna.
- 8. Vyskakovací okno se zavře.

#### **PU6 – Úprava zobrazení obrázku**

- 1. Uživatel může pro daný obrázek kliknout na tlačítko pro přiblížení, oddálení nebo reset, může posunout se sliderem pro jas nebo kontrast nebo může kliknout na obrázek a posunout ho.
- 2. Zobrazení příslušného obrázku se příslušně upraví (reset vrátí veškerou úpravu zobrazení do původní podoby).

### <span id="page-38-0"></span>**2.3 Model architektury**

Práce má za úkol vytvořit webové rozhraní pro původní aplikaci. Původní aplikace obsahuje vrstvu grafického uživatelského rozhraní a vrstvu C++ algoritmů, které provádějí výpočetně náročné operace (například segmentaci). Je tedy třeba nahradit první vrstvu novým, webovým rozhraním a napojit ji na existující vrstvu C++ algoritmů.

Mezi klientem a serverem je třeba posílat pouze části DICOM dat, které nejsou citlivé (například údaje o pacientovi), aby byl dodržen požadavek na bezpečnost. Je tedy nutné zpracovat DICOM data u klienta. Neboli je třeba ke zpracování DICOM dat použít nástroje, které jsou určeny pro programovací jazyk JavaScript. V tomto ohledu byl nalezen pouze jeden

relevantní nástroj, a sice knihovna Cornerstone.js. Ta tedy bude použita k práci s DICOM daty.

Jelikož se tedy práce s DICOM daty bude odehrávat u klienta, jsou dvě možnosti, jak navrhnout zbytek aplikace. Buď bude vše u klienta (včetně C++ algoritmů) nebo bude na serveru vrstva C++ algoritmů a mezivrstva, která od klienta obdrží potřebné části DICOM dat, přepošle je C++ algoritmům a následně pošle výsledek zpátky klientovi.

Pro první možnost (vše u klienta) je několik způsobů implementace. Jedním je technologie Native Client, která je ale již zastaralá [\[21](#page-59-13)]. Dalším je formát asm.js, který umožňuje převést C++ kód do jazyka JavaScript [\[22\]](#page-60-0), aplikace pak ale nedosahuje takového výkonu jako při použití WebAssembly [\[23\]](#page-60-1). WebAssembly je tak nejlepším způsobem, jak mít celou aplikaci na straně klienta.

Nevýhodou této možnosti je, že se na straně klienta budou provádět výpočetně náročné operace a výpočetní prostředky na straně klienta mohou být podstatně menší než na straně serveru. Technologie WebAssembly navíc není podporována některými internetovými prohlížeči.

Pro druhou možnost (C++ algoritmy na serveru) je také několik způsobů implementace. Jedním je spuštění  $C++$  algoritmů v samostatném procesu, což je ale pomalé. Dalším je využití technologie WebAssembly pro Node.js. WebAssembly je ale primárně určeno pro web. Navíc WebAssembly nepodporuje knihovnu OpenMP [[24](#page-60-2)], která je dle obdržených zdrojových kódu původní aplikace použita pro C++ algoritmy.

Posledním způsobem je využití technologie C++ addons pro Node.js (konkrétně node-addon-api), což se jeví jako ideální možnost. Dále by bylo možné využít nástroje určené pro jiné programovací jazyky, je však zbytečné zvyšovat komplexitu aplikace přidáním dalšího jazyka.

Nevýhodou druhé možnosti je čas strávený komunikací po síti, ten je však zanedbatelný vzhledem k vysokému času provedení výpočetně náročných C++ algoritmů.

Na základě výhod a nevýhod jednotlivých způsobů byl vybrán způsob zahrnující technologii C++ addons pro Node.js. Jelikož bude použito Node.js, které je jednovláknové, je třeba využít i technologii Worker threads a spouštět výpočetně náročné C++ algoritmy v samostatných vláknech.

Dále je vhodné použít nějaký jednoduchý framework pro Node.js, který usnadní práci s webem. K tomu postačí webový framework Express určený pro Node.js.

Existují i další frameworky, které se hodí pro některé případy při práci s webem, pro tuto aplikaci však nejsou další frameworky třeba.

Dále je vhodné použít nástroj, který usnadní nasazení aplikace. K tomu se hodí nástroj Docker, který je k tomu určený.

<span id="page-40-0"></span>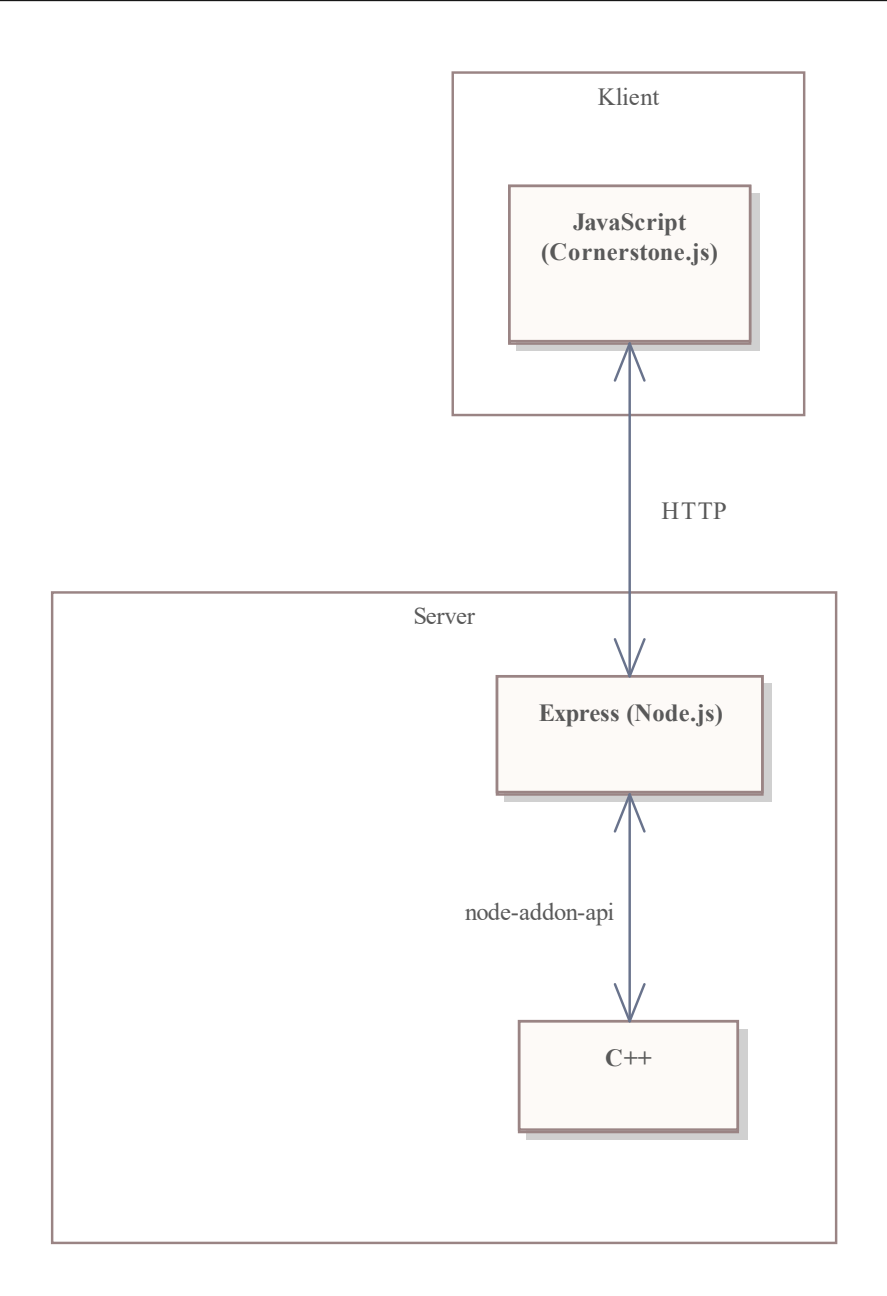

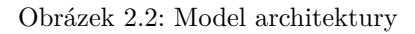

Výsledný navržený model architektury vytvářené aplikace je znázorněn Obrázkem [2.2.](#page-40-0)

# Kapitola **3**

## <span id="page-42-0"></span>**Implementace a testování**

### <span id="page-42-1"></span>**3.1 Implementace**

Byl vytvořen prototyp nové webové aplikace na základě návrhu. Zdrojové kódy jsou dostupné na přiloženém CD v adresáři MRI.

Byla vytvořena HTML stránka aplikace a její vzhled byl upraven pomocí CSS. Dále byl pro stranu klienta vytvořen kód v programovacím jazyce JavaScript. V něm byla využita knihovna Cornerstone.js pro práci s DICOM daty. Takto například vypadá kód pro aktualizaci vrstvy zobrazovaného obrazu:

```
function updateLayer(dicom, layer, pixelData,
                     opacity, color) {
    let image = getImage(dicoms[dicom].parameters.height,
                         dicoms[dicom].parameters.width,
                         pixelData);
    if (color) {
        image = getColorImage(image);
    }
    let opts = {
        opacity: opacity
    };
    let elem = document.getElementById("element" +
                                        (dicom +
                                         1).toString());
```

```
cornerstone.removeLayer(elem,
                        dicoms[dicom].layers[layer]);
dicoms[dicom].layers[layer] = cornerstone.addLayer(elem,
                                                     image,
                                                    opts);
cornerstone.updateImage(elem);
```
Cornerstone.js pracuje s vrstvami obrazu, které lze zobrazit přes sebe. V tomto kódu je daná vrstva daného obrazu nahrazena novými daty. Nejprve je na základě nových dat (nových hodnot jednotlivých pixelů) vytvořen Image objekt, který je třeba pro zobrazení nové vrstvy obrazu. Pokud se jedná o data barevného obrazu, je Image objekt upraven, aby splňoval podmínky pro zobrazení barevného obrazu. Následně je vrstva, která má být nahrazena, odstraněna a na její místo je přidána nová vrstva obrazu s novými daty. Tato změna je pak promítnuta do výsledného obrazu.

Dále byla jako součást serveru vytvořena pomocí webového frameworku Express mezivrstva, která od klienta obdrží potřebné části DICOM dat, přepošle je C++ algoritmům a následně pošle výsledek zpátky klientovi. Takto například vypadá příslušný kód pro segmentaci:

```
app.post("/segmentation", async (req, res) => {
    let height = req.body.parameters.height;
    let width = req.body.parameters.width;
    ...
    let pixelData = new Float64Array(req.body.pixelData);
    let segmented = await callWorker('./workers/levelSet.js',
                                      {height: height,
                                       width: width,
                                       ...
                                       buf: pixelData.buffer});
    res.send(Object.values(segmented));
});
```
Když na server přijde HTTP požadavek s daty potřebnými k segmentaci, je vytvořeno samostatné vlákno pomocí technologie Worker threads

}

a v něm je zavolán C++ algoritmus pro segmentaci s danými daty. Výsledek je následně obdržen a poslán pomocí HTTP odpovědi zpět na stranu klienta.

Dále byl pomocí node-addon-api vytvořen kód sloužící jako rozhraní mezi jazykem JavaScript a jazykem C++. Takto například vypadá příslušný C++ kód pro algoritmus provádějící segmentaci:

```
Napi::ArrayBuffer level_set(const Napi::CallbackInfo & info)
{
    Napi::Env env = info.Fnv();
    float polomer vnejsi = info[0].As<Napi::Number>();
    float polomer vnitrni = info[1].As<Napi::Number>();
    \text{int}\ \text{stred1} = \text{info}[2] \cdot \text{As} \le \text{Napi}: \text{Number} \ge \text{()};int stred2 = info[3].As<Napi::Number>();
    float K1 = \text{info}[4] \cdot \text{As} \leq \text{Napi}: \text{Number} \geq \text{()};float K2 = \inf \{5\}. As <Napi:: Number>();
    const int M = \inf_{0} [6]. As <Napi::Number>();
    const int N2 = \inf[7] \cdot \text{As} \leq Napi::Number>();
    Napi::ArrayBuffer buf = info[8].As<Napi::ArrayBuffer>();
    double * data = reinterpret_cast<double*>(buf.Data());
    Array2D u(N1, Array1D(N2));
    for (int i = 0; i < N1; i++)for (int j = 0; j < N2; j^{++})
              u[i][j] = data[i * N2 + j];filtr(u, N1, N2);
     ...
    for (int i = 0; i < N1; i++)
         for (int j = 0; j < N2; j++)data[i * N2 + j] = v[i][j];return Napi::ArrayBuffer::New(env, buf.Data(),
                                        buf.ByteLength());
```
}

Veškeré argumenty funkce jsou z JavaScriptu předány pomocí CallbackInfo objektu, který obsahuje jednotlivé argumenty. Argument je nejprve třeba převést na třídu představující příslušný datový typ z jazyka JavaScript. Následně ho lze převést na datový typ z jazyka C++. Převedené argumenty jsou použity pro segmentační algoritmus. Výsledek algoritmu je poté převeden na třídu představující příslušný datový typ z jazyka JavaScript. Funkce vrací tento převedený výsledek.

Nakonec byl veškerý vytvořený kód zdokumentován pomocí komentářů uvnitř zdrojových kódů a hotová aplikace byla připravena pro nasazení pomocí nástroje Docker.

### <span id="page-45-0"></span>**3.2 Testování**

Hotová webová aplikace byla následně otestována, zda správně funguje. Nejprve byly provedeny všechny případy užití dle popsaných scénářů (včetně nepovinných částí). K tomu byla použita reálná data obdržená spolu se zadáním práce a dostupná na přiloženém CD v adresáři MOLLI. Byly otestovány i mezní situace (například nahrání souboru, který není ve formátu DICOM, nebo nastavení nesmyslných parametrů pro segmentaci). V tomto kroku nebyly zjištěny žádné chyby nebo nedostatky.

Dále byla aplikace otestována odborníky na magnetickou rezonanci: Ing. Kateřinou Škardovou z FJFI ČVUT a doc. Ing. Jaroslavem Tintěrou, CSc., a Ing. Radkem Galabovem z Institutu klinické a experimentální medicíny (IKEM), ve spolupráci s kterým je práce psána. Jmenovaní odborníci poté navrhli následující úpravy:

- Ke sliderům měnícím jas a kontrast přidat popisek.
- Nechat tlačítka pro registraci a ECV evaluaci ve směru zleva doprava, ostatní tlačítka pro registraci, T1 registraci a ECV evaluaci schovat a přidat tlačítko, které schovaná tlačítka zobrazí (navíc se zobrazí tlačítko, které je opět schová).
- Přidat vysvětlující popisky pro pararametry segmentace, které se zobrazí po najetí myší na oblast daného parametru.
- Ukázat náhled T1 map nahraných ze zařízení.
- Označit levou půlku obrazovky jako Pre-contrast a pravou jako Postcontrast (včetně příslušných T1 map).
- Během procesů segmentace, registrace, T1 registrace a ECV evaluace se zobrazuje kolečko pro znázornění načítání a obrazovka se zablokuje. Je třeba mít během této fáze tlačítko, které daný proces zastaví a odblokuje obrazovku.
- Nelze zcela smazat hodnota parametrů segmentace. To je třeba opravit.
- Po provedení T1 registrace by se po najetí myší na pozici v zobrazené T1 mapě měla zobrazit T1 hodnota pro daný pixel.
- Přidat tlačítko pro export registrované T1 mapy do vhodného formátu.
- Nyní se při výpočtu ECV dosazuje za hodnotu hematokritu nula. Je třeba přidat možnost změnit hematokrit a výpočet příslušně upravit.
- Po provedení ECV evaluace by se navíc měly zobrazit T1 mapy nahrané ze zařízení a ECV mapa, ve které bude hodnota pixelu představovat spočtené ECV pro daný pixel.
- Zobrazení T1 map nahraných ze zařízení a ECV mapy by mělo být s colormapou neboli s barevnou reprezentací hodnot pixelů.
- Přidat popisek, že lze při nahrávání snímků do aplikace nahrát i více souborů.
- Zvětšit zvýraznění středu kružnic.
- Zvolit výraznější barvu pro zobrazení kružnic.
- Během procesu segmentace postupně zobrazovat na pozadí mezivýsledky pro segmentovaný obraz.

Následně byly zapracovány všechny navržené úpravy, až na poslední bod, který zapracován nebyl z důvodu větší časové náročnosti. Výsledný vzhled obrazovek nové aplikace představuje Obrázek [3.1,](#page-47-0) Obrázek [3.2](#page-48-0) a Obrázek [3.3.](#page-49-0) Provedením úprav se pro aplikaci změnily některé případy užití. Následuje seznam změněných případů užití.

#### **PU2 – Segmentace**

1. Uživatel si vybere, zda chce segmentovat snímek z levé či pravé půlky obrazovky. Pro provedení segmentace je třeba mít v příslušné půlce obrazovky zobrazený snímek srdce pořízený pomocí magnetické rezonance (tedy je třeba provést případ užití PU1 – Prohlížení snímků z magnetické rezonance).

#### 3. Implementace a testování

<span id="page-47-0"></span>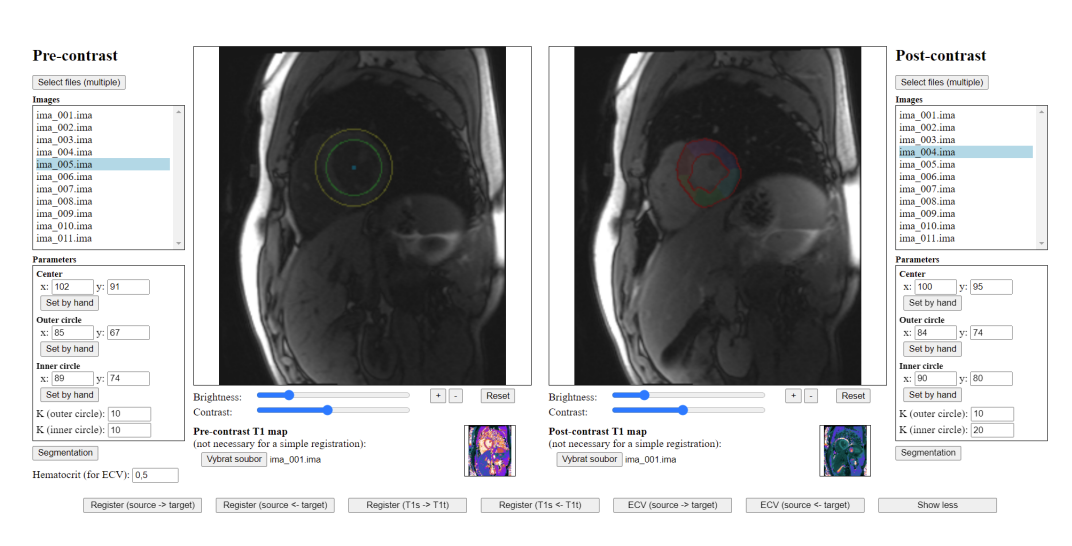

Obrázek 3.1: Hlavní obrazovka nové aplikace

- 2. Uživatel může změnit některý z příslušných parametrů pro segmentaci: jednu ze souřadnic pixelu v příslušném snímku označujícího střed kružnic, jednu ze souřadnic pixelu označujícího bod, kterým bude procházet vnější kružnice, jednu ze souřadnic pixelu označujícího bod, kterým bude procházet vnitřní kružnice, parametr K1 nebo parametr K2.
- 3. Po každé změně parametrů se v příslušném snímku vizualizují obě kružnice a jejich střed. Tento a minulý krok může uživatel opakovat vícekrát.
- 4. Uživatel může kliknout na tlačítko pro ruční nastavení středu kružnic, bodu pro vnější kružnici nebo bodu pro vnitřní kružnici.
- 5. Po kliknutí na některé z tlačítek pro ruční nastavení uživatel klikne na pozici v příslušném snímku.
- 6. Po kliknutí na pozici ve snímku se souřadnice příslušného parametru nastaví podle označené pozice. Následně se v příslušném snímku vizualizují obě kružnice a jejich střed. Tento a předchozí dva kroky může uživatel opakovat vícekrát.
- 7. Když je uživatel spokojený s nastavením parametrů, klikne na příslušné tlačítko pro segmentaci.
- 8. Jelikož proces segmentace trvá několik sekund, při jejím probíhaní se zobrazí kolečko pro znázornění načítání a obrazovka se zablokuje.

<span id="page-48-0"></span>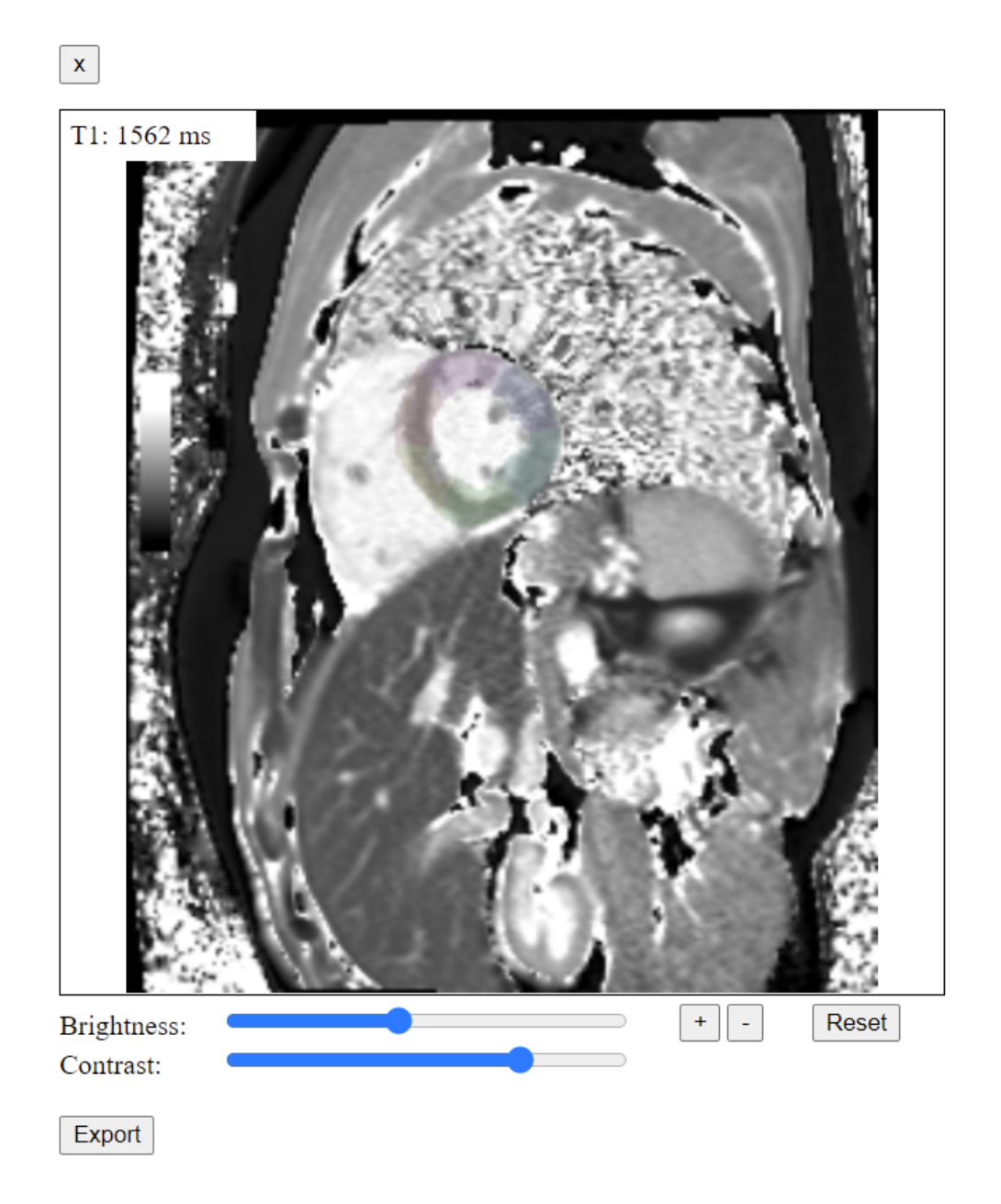

Obrázek 3.2: Vyskakovací okno s registrovanou T1 mapou a vizualizovanou segmentací myokardu

<span id="page-49-0"></span>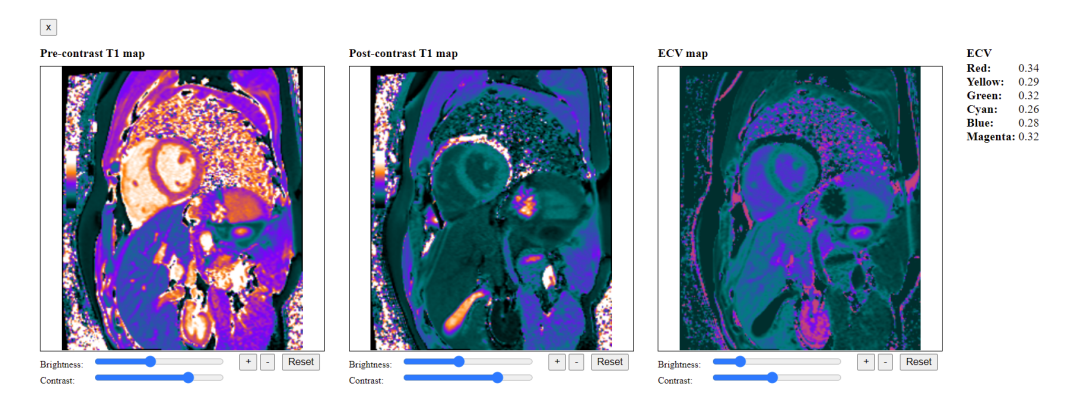

Obrázek 3.3: Vyskakovací okno s nahranými T1 mapami, ECV mapou a vypočtenými odhady hodnot ECV pro všech šest segmentů myokardu

V této fázi uživatel může segmentaci zastavit (neboli provést případ užití PU7 – Zastavení procesu).

- 9. Následně se v příslušném snímku vizualizuje segmentace myokardu rozděleného na šest segmentů (pokud nastavené parametry nedávají pro segmentaci smysl, zobrazí se chybová hláška).
- 10. Uživatel může upravit zobrazení výsledného obrázku (neboli může provést případ užití PU6 – Úprava zobrazení obrázku).

#### **PU3 – Registrace**

- 1. Pro provedení registrace je třeba, aby v obou půlkách obrazovky byly zobrazeny segmentované snímky srdce pořízené magnetickou rezonancí za užití MOLLI sekvence (neboli je třeba pro obě půlky obrazovky provést případ užití PU2 – Segmentace).
- 2. Uživatel klikne na jedno z tlačítek pro registraci (jedno tlačítko bude sloužit k registraci jedním směrem, druhé tlačítko k registraci druhým směrem).
- 3. Jelikož proces registrace trvá několik sekund, při jejím probíhaní se zobrazí kolečko pro znázornění načítání a obrazovka se zablokuje. V této fázi uživatel může registraci zastavit (neboli provést případ užití PU7 – Zastavení procesu).
- 4. Zobrazí se vyskakovací okno a v něm obrázek získaný proběhlou registrací příslušným směrem.
- 5. Uživatel může upravit zobrazení výsledného obrázku (neboli může provést případ užití PU6 – Úprava zobrazení obrázku).
- 6. Uživatel klikne na tlačítko pro zavření vyskakovacího okna.
- 7. Vyskakovací okno se zavře.

#### **PU4 – T1 registrace**

- 1. Pro provedení T1 registrace je třeba, aby v obou půlkách obrazovky byly zobrazeny segmentované snímky srdce pořízené magnetickou rezonancí za užití MOLLI sekvence (neboli je třeba pro obě půlky obrazovky provést případ užití PU2 – Segmentace).
- 2. Uživatel klikne na tlačítko pro nahrání levé T1 mapy srdce získané magnetickou rezonancí při užití MOLLI sekvence.
- 3. Zobrazí se okno pro nahrání souboru ze zařízení.
- 4. Uživatel vybere soubor a klikne na tlačítko pro nahrání souboru do aplikace.
- 5. Zobrazí se náhled nahrané T1 mapy. Tento a předchozí tři kroky učiní uživatel i pro pravou T1 mapu.
- 6. Uživatel klikne na jedno z tlačítek pro T1 registraci (jedno tlačítko bude sloužit k T1 registraci jedním směrem, druhé tlačítko k T1 registraci druhým směrem).
- 7. Jelikož proces T1 registrace trvá několik sekund, při jejím probíhaní se zobrazí kolečko pro znázornění načítání a obrazovka se zablokuje. V této fázi uživatel může T1 registraci zastavit (neboli provést případ užití PU7 – Zastavení procesu).
- 8. Zobrazí se vyskakovací okno a v něm obrázek získaný proběhlou T1 registrací příslušným směrem.
- 9. Uživatel může upravit zobrazení výsledného obrázku (neboli může provést případ užití PU6 – Úprava zobrazení obrázku).
- 10. Uživatel může myší najet na pozici v zobrazeném obrázku.
- 11. Po najetí myší se zobrazí T1 hodnota pro danou pozici.
- 12. Uživatel může kliknout na tlačítko pro export registrované T1 mapy.
- 13. Po kliknutí na tlačítko pro export se zobrazí okno pro výběr cílové složky.
- 14. Po zobrazení okna uživatel vybere cílovou složku a klikne na tlačítko pro výběr složky.
- 15. Po kliknutí na tlačítko pro výběr složky se registrovaná T1 mapa uloží do cílové složky ve formátu csv.
- 16. Uživatel klikne na tlačítko pro zavření vyskakovacího okna.
- 17. Vyskakovací okno se zavře.

#### **PU5 – ECV evaluace**

- 1. Pro provedení ECV evaluace je třeba, aby v obou půlkách obrazovky byly zobrazeny segmentované snímky srdce pořízené magnetickou rezonancí za užití MOLLI sekvence (neboli je třeba pro obě půlky obrazovky provést případ užití PU2 – Segmentace).
- 2. Uživatel klikne na tlačítko pro nahrání levé T1 mapy srdce získané magnetickou rezonancí při užití MOLLI sekvence.
- 3. Zobrazí se okno pro nahrání souboru ze zařízení.
- 4. Uživatel vybere soubor a klikne na tlačítko pro nahrání souboru do aplikace.
- 5. Zobrazí se náhled nahrané T1 mapy. Tento a předchozí tři kroky učiní uživatel i pro pravou T1 mapu.
- 6. Uživatel může změnit hodnotu hematokritu.
- 7. Uživatel klikne na jedno z tlačítek pro ECV evaluaci (jedno tlačítko bude sloužit k ECV evaluaci učiněné pomocí T1 registrace jedním směrem, druhé tlačítko k ECV evaluaci učiněné pomocí T1 registrace druhým směrem).
- 8. Jelikož proces ECV evaluace trvá několik sekund, při jejím probíhaní se zobrazí kolečko pro znázornění načítání a obrazovka se zablokuje. V této fázi uživatel může ECV evaluaci zastavit (neboli provést případ užití PU7 – Zastavení procesu).
- 9. Zobrazí se vyskakovací okno a v něm nahrané T1 mapy, ECV mapa a vypočtené odhady hodnot ECV pro všech šest segmentů myokardu získané pomocí T1 registrace příslušným směrem.
- 10. Uživatel může upravit zobrazení T1 map nebo ECV mapy (neboli může provést případ užití PU6 – Úprava zobrazení obrázku).
- 11. Uživatel klikne na tlačítko pro zavření vyskakovacího okna.
- 12. Vyskakovací okno se zavře.

#### **PU7 – Zastavení procesu**

- 1. Během procesu segmentace, registrace, T1 registrace nebo ECV evaluace může uživatel kliknout na tlačítko pro zastavení procesu.
- 2. Daný proces se zastaví, čímž se ukončí příslušný případ užití.

# Kapitola **4**

# **Vyhodnocení**

### <span id="page-54-1"></span><span id="page-54-0"></span>**4.1 Přínos**

Vytvořená aplikace umožňuje pracovat se snímky lidského srdce pořízenými magnetickou rezonancí za užití MOLLI sekvence. Je možné si tyto snímky prohlížet a provádět na nich segmentaci, která rozdělí zobrazený myokard na šest standardních segmentů. Dále je možné registrovat segmentované snímky a T1 mapy. Registraci je pak možné využít pro ECV evaluaci.

ECV evaluace je hlavním přínosem této aplikace. Jejím výsledkem jsou vypočtené odhady hodnot ECV pro všech šest segmentů myokardu a ECV mapa, ve které bude hodnota pixelu představovat spočtené ECV pro daný pixel.

Na základě odchylek od standardních hodnot ECV pak mohou pracovníci v oblasti zdravotnictví diagnostikovat různá srdeční onemocnění (například akutní myokarditidu).

Výhodou této metody je, že je méně chybová (alespoň teoreticky) a méně invazivní pro pacienta než jiné metody, které se k diagnostice srdečních onemocnění používají.

Výhodou vytvořené aplikace je, že je snadno dostupná (jedná se o webovou aplikaci dostupnou na aktuálních verzích internetových prohlížečů) a bezpečná (citlivá data nejsou posílána přes síť).

### <span id="page-54-2"></span>**4.2 Výhled do budoucna**

Implementovaný prototyp aplikace splňuje požadavky, pro budoucí rozšíření aplikace by ale bylo vhodné přidat některé doplňující funkčnosti. Jed-

#### 4. Vyhodnocení

nou z nich je úprava navržená během testování, a sice během procesu segmentace postupně zobrazovat na pozadí mezivýsledky pro segmentovaný obraz.

Dále by mohlo být užitečné, aby v aplikaci šla prohlížet i jiná DICOM data než snímky z magnetické rezonance.

Také bude třeba aplikaci důkladněji otestovat. Především bude třeba otestovat, jak je přesná ona diagnostika onemocnění na základě spočtených odhadů ECV hodnot.

V neposlední řadě, pokud by měla být aplikace používána v praxi, bude třeba navrhnout její distribuci a zaručit dostatečný výkon pro větší počet potenciálních uživatelů.

# **Závěr**

<span id="page-56-0"></span>Hlavním cílem této práce bylo vytvořit webové rozhraní pro již existující aplikaci, která umožňuje registraci snímků lidského srdce, které byly získány magnetickou rezonancí za užití MOLLI sekvence, a následné spočtení odhadů ECV hodnot pro srdeční myokard, na základě kterých lze diagnostikovat různá srdeční onemocnění. Vytvořením webového rozhraní se měla zajistit snadná dostupnost aplikace.

Práce byla rozdělena na čtyři kapitoly. Cílem první kapitoly byla analýza existující aplikace a relevantních technologií. Byl popsán princip magnetické rezonance. Byly vysvětleny pojmy (například DICOM, MOLLI, ECV, segmentace, registrace) související s fungováním existující aplikace a fungování existující aplikace bylo analyzováno. Byly popsány technologie, které byly relevantní pro návrh nové aplikace (například Node.js, Express, Worker threads, C++ addons, WebAssembly, Cornerstone.js nebo Docker).

Cílem druhé kapitoly byl návrh nové aplikace. Byly sepsány funkční a nefunkční požadavky na vytvářené řešení. Byly sepsány případy užití, které detailně popisují chování aplikace (případy užití byly znázorněny diagramem). Na základě analyzovaných technologií byl vytvořen model architektury, který představuje části aplikace a jejich propojení a splňuje sepsané požadavky.

Cílem třetí kapitoly byla implementace prototypu navržené aplikace a jeho otestování. Byl tedy implementován prototyp aplikace pomocí zvolených technologií a následně byl prototyp otestován na reálných datech. Bylo zahrnuto i testování odborníky na magnetickou rezonanci a následné zapracování jimi navržených úprav. Byla popsána implementace i testování. Na základě zapracovaných úprav byly popsány změněné případy užití.

Cílem čtvrté kapitoly bylo vyhodnocení dopadu této práce. Byl popsán přínos vytvořené aplikace pro oblast zdravotnictví. Bylo navrženo, jak by se práce mohla v budoucnu rozvíjet.

Cíle jednotlivých kapitol tím byly splněny, čímž byl splněn i hlavní cíl. Výsledkem je snadno dostupná a bezpečná webová aplikace umožňující pracovníkům v oblasti zdravotnictví diagnostikovat různá srdeční onemocnění pomocí metody, která je méně chybová a méně invazivní pro pacienta než jiné metody.

V budoucnu by mohlo být vhodné otestovat přesnost oné diagnostiky onemocnění a implementovat některé rozšiřující funkčnosti.

### **Bibliografie**

- <span id="page-58-0"></span>1. DALE, B. M.; BROWN, M. A.; SEMELKA, R. C. *MRI: Basic Principles and Applications* [online]. 5. vyd. Wiley, 2015 [cit. 2022-04-11]. ISBN 9781119013051. Dostupné z: [https : / / books . google . cz /](https://books.google.cz/books?id=IhwFCAAAQBAJ) [books?id=IhwFCAAAQBAJ](https://books.google.cz/books?id=IhwFCAAAQBAJ).
- <span id="page-58-1"></span>2. RESEARCHGATE. *Figure 4* [online]. 2022 [cit. 2022-04-11]. Dostupné z: [https : / / www . researchgate . net / figure / a - The](https://www.researchgate.net/figure/a-The-transition-from-parallel-to-antiparallel-states-upon-the-application-of-RF-pulse_fig4_335671247)  [transition - from - parallel - to - antiparallel - states - upon](https://www.researchgate.net/figure/a-The-transition-from-parallel-to-antiparallel-states-upon-the-application-of-RF-pulse_fig4_335671247)  [the-application-of-RF-pulse\\_fig4\\_335671247](https://www.researchgate.net/figure/a-The-transition-from-parallel-to-antiparallel-states-upon-the-application-of-RF-pulse_fig4_335671247).
- <span id="page-58-2"></span>3. MEDICAL IMAGING & TECHNOLOGY ALLIANCE. *PS3.1* [online]. 2022 [cit. 2022-04-24]. Dostupné z: [https://dicom.nema.org/](https://dicom.nema.org/medical/dicom/current/output/html/part01.html) [medical/dicom/current/output/html/part01.html](https://dicom.nema.org/medical/dicom/current/output/html/part01.html).
- <span id="page-58-3"></span>4. MEDICAL IMAGING & TECHNOLOGY ALLIANCE. *PS3.3* [online]. 2022 [cit. 2022-04-25]. Dostupné z: [https://dicom.nema.org/](https://dicom.nema.org/medical/dicom/current/output/html/part03.html) [medical/dicom/current/output/html/part03.html](https://dicom.nema.org/medical/dicom/current/output/html/part03.html).
- <span id="page-58-4"></span>5. TOWARDS DATA SCIENCE. *Image Segmentation: Part 1* [online]. 2021 [cit. 2022-04-26]. Dostupné z: [https://towardsdatascience.](https://towardsdatascience.com/image-segmentation-part-1-9f3db1ac1c50) [com/image-segmentation-part-1-9f3db1ac1c50](https://towardsdatascience.com/image-segmentation-part-1-9f3db1ac1c50).
- <span id="page-58-5"></span>6. RAWSHANI RESEARCH. *Left Ventricular Segments for Echocardiography and Cardiac Imaging* [online] [cit. 2022-04-26]. Dostupné z: [https : / / ecgwaves . com / topic / left - ventricular - segments](https://ecgwaves.com/topic/left-ventricular-segments-echocardiography-cardiac-imaging/)  [echocardiography-cardiac-imaging/](https://ecgwaves.com/topic/left-ventricular-segments-echocardiography-cardiac-imaging/).
- <span id="page-58-6"></span>7. ELSTER. *Myocardial T1-Mapping* [online]. 2021 [cit. 2022-04-27]. Dostupné z: <https://mriquestions.com/t1-mapping.html>.
- <span id="page-59-0"></span>8. GOSHTASBY, A. A. *Image Registration: Principles, Tools and Methods* [online]. Springer London, 2012 [cit. 2022-04-27]. Advances in Computer Vision and Pattern Recognition. ISBN 9781447124573. Dostupné z: <https://books.google.cz/books?id=n7CgKedNatMC>.
- <span id="page-59-1"></span>9. HAAF, P.; GARG, P.; MESSROGHLI, D. R.; ET AL. *Cardiac T1 Mapping and Extracellular Volume (ECV) in clinical practice: a comprehensive review* [online]. 2016 [cit. 2022-04-27]. Journal of Cardiovascular Magnetic Resonance. Dostupné z DOI: [10.1186/s12968-](https://doi.org/10.1186/s12968-016-0308-4) [016-0308-4](https://doi.org/10.1186/s12968-016-0308-4).
- <span id="page-59-2"></span>10. MATHEMATICAL MODELLING GROUP. *MOLLI Registration* [online] [cit. 2022-04-28]. Dostupné z: [http://mmg.fjfi.cvut.cz/mmg](http://mmg.fjfi.cvut.cz/mmg-medical-tools/pages/molli_registration.html)[medical-tools/pages/molli\\_registration.html](http://mmg.fjfi.cvut.cz/mmg-medical-tools/pages/molli_registration.html).
- <span id="page-59-3"></span>11. MATHEMATICAL MODELLING GROUP. *ECV evaluation* [online] [cit. 2022-04-28]. Dostupné z: [http : / / mmg . fjfi . cvut . cz / mmg](http://mmg.fjfi.cvut.cz/mmg-medical-tools/pages/ecv_evaluation.html)  [medical-tools/pages/ecv\\_evaluation.html](http://mmg.fjfi.cvut.cz/mmg-medical-tools/pages/ecv_evaluation.html).
- <span id="page-59-4"></span>12. OPENJS FOUNDATION. *Introduction to Node.js* [online] [cit. 2022- 04-30]. Dostupné z: <https://nodejs.dev/learn>.
- <span id="page-59-5"></span>13. OPENJS FOUNDATION. *Worker threads* [online] [cit. 2022-05-03]. Dostupné z: [https://nodejs.org/api/worker\\_threads.html](https://nodejs.org/api/worker_threads.html).
- <span id="page-59-6"></span>14. STRONGLOOP; IBM; ET AL. *Express* [online]. 2017 [cit. 2022-04-30]. Dostupné z: <https://expressjs.com/>.
- <span id="page-59-7"></span>15. OPENJS FOUNDATION. *C++ addons* [online] [cit. 2022-05-01]. Dostupné z: <https://nodejs.org/api/addons.html>.
- <span id="page-59-8"></span>16. OPENJS FOUNDATION. *Node-API* [online] [cit. 2022-05-01]. Dostupné z: <https://nodejs.org/api/n-api.html>.
- <span id="page-59-9"></span>17. MOZILLA. *WebAssembly* [online]. 2022 [cit. 2022-05-02]. Dostupné z: <https://developer.mozilla.org/en-US/docs/WebAssembly>.
- <span id="page-59-10"></span>18. GITHUB. *cornerstone* [online]. 2022 [cit. 2022-05-02]. Dostupné z: <https://github.com/cornerstonejs/cornerstone>.
- <span id="page-59-11"></span>19. GITHUB. *dicomParser* [online]. 2022 [cit. 2022-05-02]. Dostupné z: <https://github.com/cornerstonejs/dicomParser>.
- <span id="page-59-12"></span>20. DOCKER. *Docker overview* [online]. 2021 [cit. 2022-05-03]. Dostupné z: <https://docs.docker.com/get-started/overview/>.
- <span id="page-59-13"></span>21. GOOGLE. *Native Client* [online] [cit. 2022-05-03]. Dostupné z: [https:](https://developer.chrome.com/docs/native-client/) [//developer.chrome.com/docs/native-client/](https://developer.chrome.com/docs/native-client/).
- <span id="page-60-0"></span>22. MOZILLA. *asm.js* [online]. 2022 [cit. 2022-05-03]. Dostupné z: [https:](https://developer.mozilla.org/en-US/docs/Games/Tools/asm.js?source=post_page) [//developer.mozilla.org/en-US/docs/Games/Tools/asm.js?](https://developer.mozilla.org/en-US/docs/Games/Tools/asm.js?source=post_page) [source=post\\_page](https://developer.mozilla.org/en-US/docs/Games/Tools/asm.js?source=post_page).
- <span id="page-60-1"></span>23. MOZILLA. *Why WebAssembly is Faster Than asm.js* [online]. 2017 [cit. 2022-05-03]. Dostupné z: [https://hacks.mozilla.org/2017/](https://hacks.mozilla.org/2017/03/why-webassembly-is-faster-than-asm-js/) [03/why-webassembly-is-faster-than-asm-js/](https://hacks.mozilla.org/2017/03/why-webassembly-is-faster-than-asm-js/).
- <span id="page-60-2"></span>24. GITHUB. *OpenMP #97* [online]. 2018 [cit. 2022-05-03]. Dostupné z: <https://github.com/WebAssembly/threads/issues/97>.

# Příloha**A**

## <span id="page-62-0"></span>**Seznam použitých zkratek**

- **MOLLI** Modified Look-Locker Imaging sekvence pro magnetickou rezonanci
- **ECV** Extracellular volume extracelulární objem, zdravotnický údaj
- **MR** Magnetická rezonance
- **MRI** Magnetic resonance imaging magnetická rezonance
- **HTTP** Hypertext Transfer Protocol komunikační protokol
- **HTML** Hypertext Markup Language jazyk pro webové dokumenty
- **CSS** Cascading Style Sheets jazyk pro popis prezentace webových dokumentů
- **wasm** WebAssembly typ binárních souborů
- **DICOM** Digital Imaging and Communications in Medicine standard pro zdravotnická data
- **TCP** Transmission Control Protocol komunikační protokol
- **IP** Internet Protocol komunikační protokol
- **UDP** User Datagram Protocol komunikační protokol
- **CD** Compact disc datové médium
- **CT** Computed tomography zobrazovací metoda užívaná ve zdravotnictví
- **FJFI** Fakulta jaderná a fyzikálně inženýrská

### A. Seznam použitých zkratek

**ČVUT** České vysoké učení technické v Praze

**IKEM** Institut klinické a experimentální medicíny

# Příloha**B**

# <span id="page-64-0"></span>**Obsah přiloženého CD**

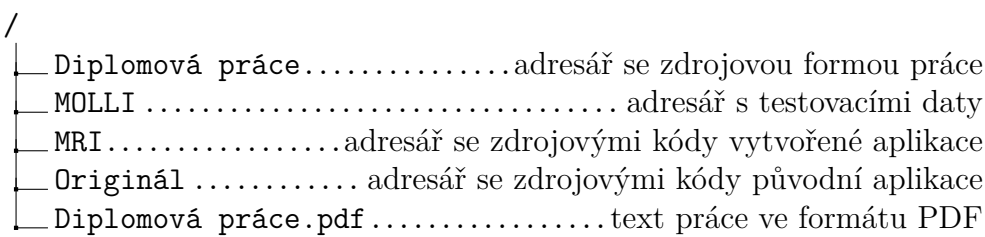